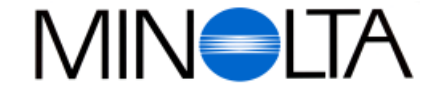

# **Digitalkamera**

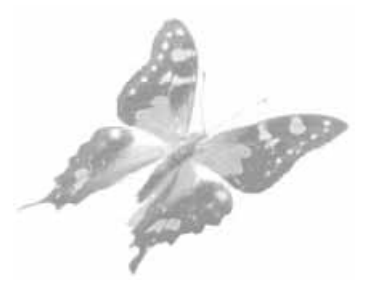

**DK Betjeningsvejledning**

# Dimâge V

**Paul Westheimer A/S** Erhvervsvej 30, DK-2610 Rødovre, Danmark Tel. 44 85 34 00 Fax. 44 85 34 01

**http://www.minolta.com http://www.minolta.de/europe**

© 1997 Minolta Co., Ltd. under the Berne Convention and Universal Copyright Convention

Edited in Germany

9222-2755-37 (P9704-A704)

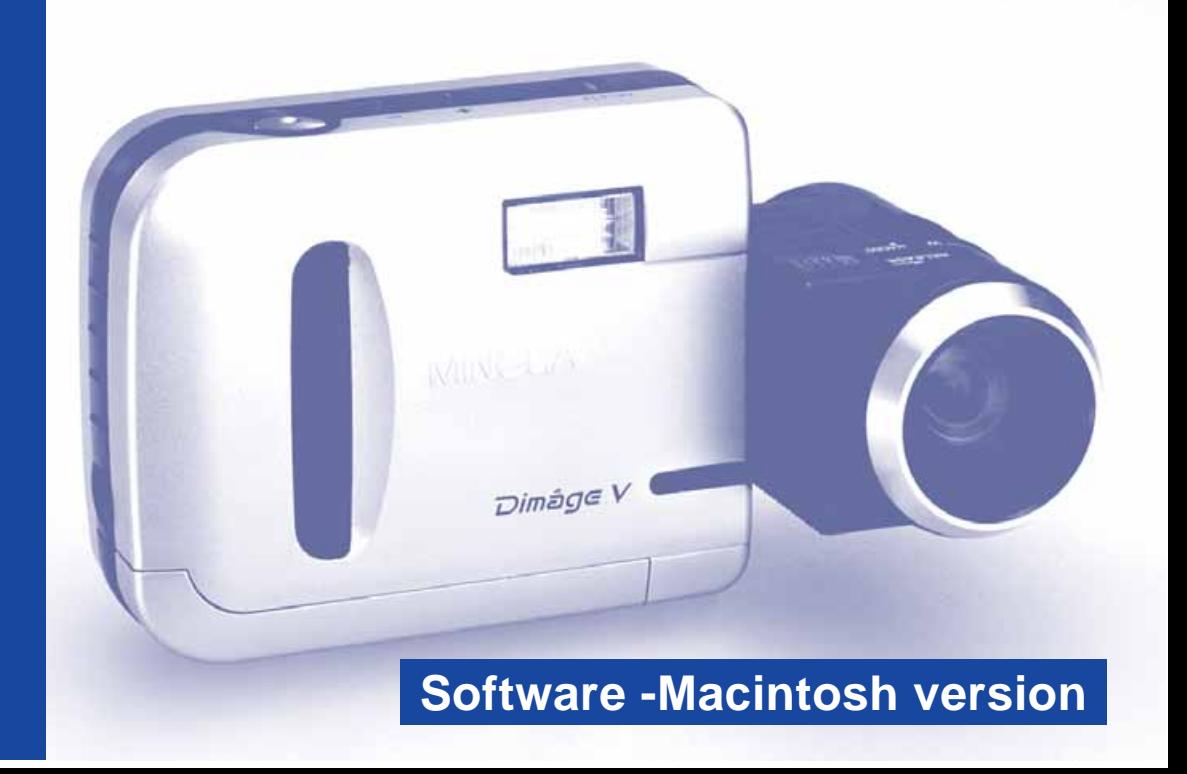

<span id="page-1-0"></span>Tillykke med dit nye Minolta Dimâge V med [Dimâge](#page-2-0) V billedkontrol software. Dimâge V kontrolsoftware er driveren til udveksling af data mellem din Macintosh computer og kameraet. Med dette software kan du:

- Se miniatureudgaver af dine billeder på computerens monitor.
- Kopiere billeder til kameraet, din harddisk, eller udskiftelige medier, f.eks. floppydisk.
- Slette billeder, der er gemt på memorykortet.
- Redigere billeder, der er kopieret til harddisken eller udskiftelige medier. Foretage beskæring, rotation, justering af lysstyrke og kontrast samt andre redigeringsfunktioner.
- Printe billederne.
- Gemme billederne i mange forskellige filformater.
- Udløse kameraets lukker med Macintosh'en som fjernkontrol.
- Lave film af dine Dimâge V billeder.
- Denne betjeningsvejledning må ikke helt eller delvis kopieres uden forudgående tilladelse fra Minolta Co.,Ltd.

© 1997 Minolta Co., Ltd.

- Alle nødvendige skridt er taget for at sikre, at denne manual er korrekt. Kontakt os venligst, hvis du har spørgsmål, finder fejl eller bemærker manglende informationer.
- Minolta er ikke ansvarlig for tab, skade, eller andet, der skyldes brugen af dette software.
- Ingen uddrag af bøger, magasiner, musik eller andre produkter, der er udsendt under copyright, må benyttes, kopieres eller ændres uden forudgående tilladelse fra forfatteren, indehaveren af copyrighten eller dennes stedfortræder, bortset fra til privat, eller tilsvarende brug .

Tag dig tid til at læse hele denne betjeningsvejledning igennem for at få fuldt udbytte af de mange muligheder.

Denne manual forudsætter, at du har kendskab til Macintosh computeren og dens operativsystem på brugerniveau. Kendskab til brug af musen og Macintosh' standardmenuer og kommandoer er nødvendig, før du kan benytte Dimâge V kontrolsoftware. Denne manual giver ikke instruktion om:

- Grundlæggende brug af Macintosh'en og dens operativsystem.
- Brug af Adobe PhotoDeluxe™.

Benyt venligst Macintosh brugervejledningen eller on-line hjælpen i Adobe PhotoDeluxe™ programmet.

Vejledning i installation af Adobe PhotoDeluxe™ begynder på side 84 i denne manual. Instruktion i brug af Adobe PhotoDeluxe ™ findes i PhotoDeluxe™ softwaren.

- $\bullet$  Macintosh®, Apple logoet, Apple®, Power Macintosh®, QuickTime® og AppleTalk® er registrerede varemærker tilhørende Apple Computer, Inc.
- Adobe® og Adobe® PhotoDeluxe™ er registrerede varemærker fra Adobe Systems Incorporated.
- SmartMedia™ er registreret varemærke fra Toshiba Corporation.
- Andre firmanavne og produktnavne er varemærker og registrerede varemærker tilhørende de respektive firmaer.

# <span id="page-2-0"></span>**INDHOLDSFORTEGNELSE**

 $\begin{array}{c} 0 & 0 & 0 \end{array}$ 

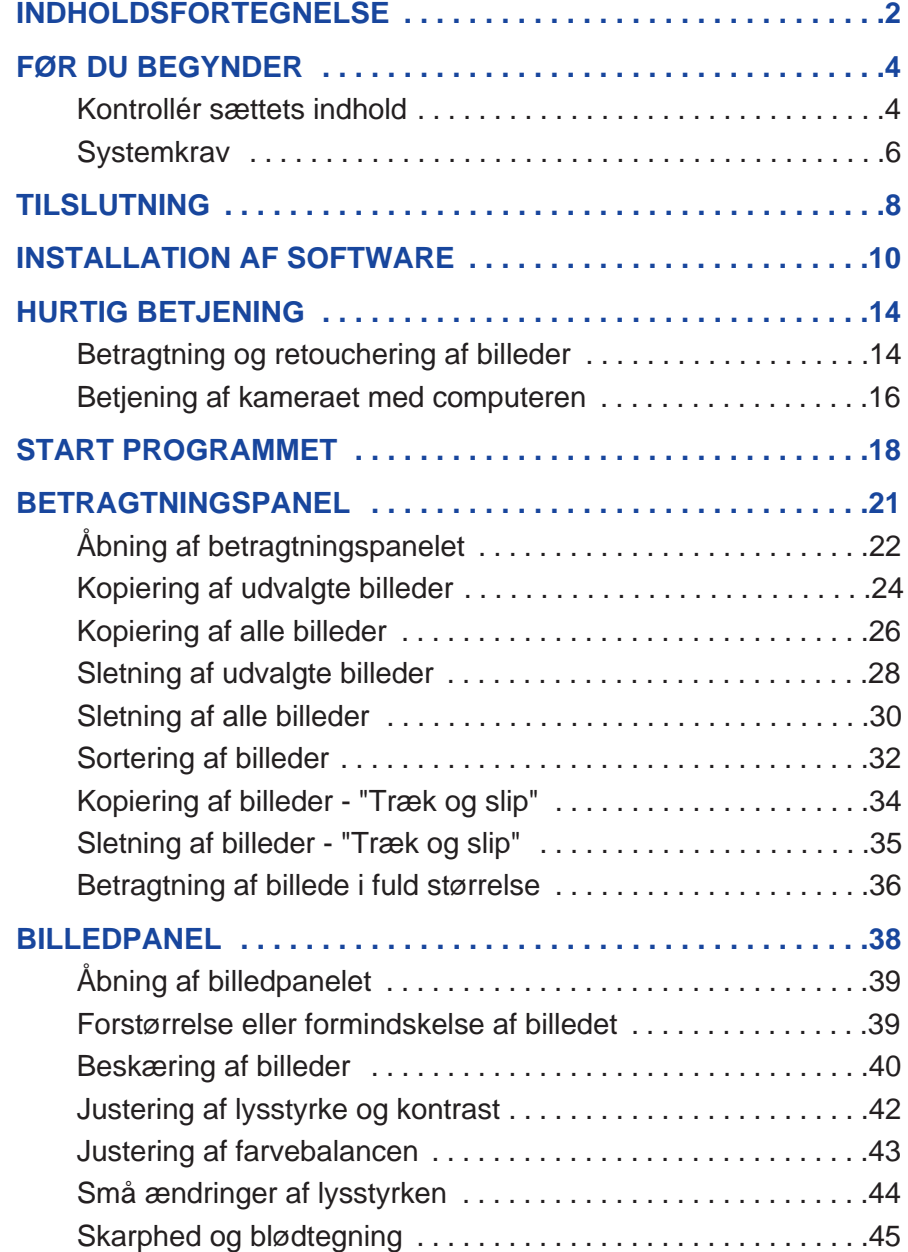

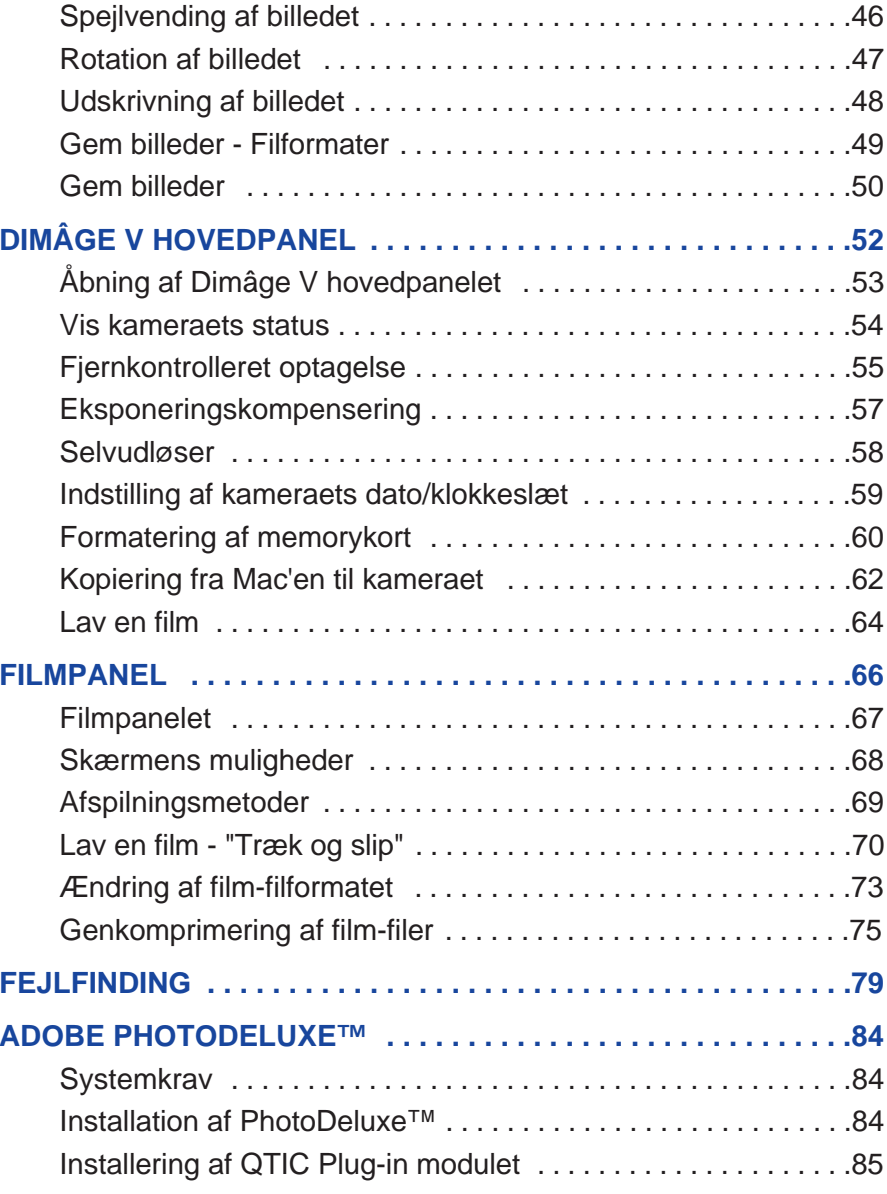

# <span id="page-3-0"></span>**FØR DU BEGYNDER**

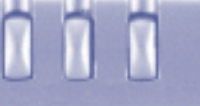

### **KONTROLLÉR SÆTTETS INDHOLD**

Kontrollér, at sættet indeholder de dele, der [er angive](#page-2-0)t i listen nedenfor. Hvis der mangler noget, bedes du kontakte din forhandler.

#### **Dele, der skal benyttes til Macintosh softwaren**:

- "Dimâge V Image Control" Windows/Macintosh CD-ROM (Software til Windows/Macintosh)
- "Dimâge V Instruction Manuals" Windows/Macintosh CD-ROM (Betjeningsvejledningen digitalkamera & Software Win/Mac)
- Serielt kabel SC-422 til Macintosh
- Memorykort RM-2S
- Dimâge V digitalkamera
- 4 AA batterier

#### **Andre dele, der er inkluderet i dette sæt**:

- Adobe® PhotoDeluxe™ CD-ROM
- Objektiv forlængerkabel LC-V100
- Kamerataske CC-V1
- Håndrem HS-V1
- Serielt kabel SC-232C til Windows
- Betjeningen i korte træk (Quick Reference Guide)
- Garantibevis

# <span id="page-4-0"></span>**FØR DU BEGYNDER**

### **SYSTEMKRAV**

For at benytte Dimâge V Control software kr[æves:](#page-2-0)

- En Apple Macintosh computer med en 68030 processor og en mindste klokfrekvens på 25 MHz eller en Apple Power Macintosh.
- Apple system software 7,5 eller senere.
- Mindst 12 MB (megabytes) fri RAM (random access memory). Mindst 16 MB fri RAM, hvis der benyttes en Power Macintosh.
- Mindst 20 MB ledig plads på harddisken.
- En monitor med en opløsning på mindst 640 x 480 pixels.
- QuickTime, version 2,0 eller højere.
- CD-ROM drev.

#### **Power Mac, der benytter PCI slots:**

Til Power Macintosh 7200/80, 7500/100 og 8500/120 skal enten benyttes Open Transport 1,1 (eller senere) eller Apple System Software 7.5.3 (eller senere).

# <span id="page-5-0"></span>**TILSLUTNING**

Benyt SC-422 serielt kabel, der følger med [dette sæt](#page-2-0), til at tilslutte Dimâge V kameraet til Macintosh'en.

> 1. Sluk Dimâge V og Macintosh'en.

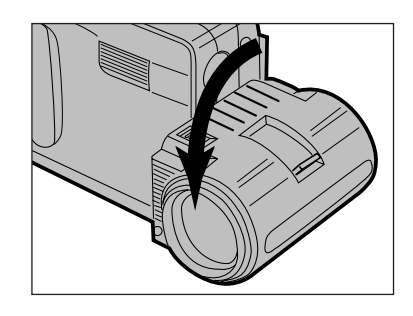

2. Drej objektivet til standard objektivpositionen (objektivet drejes 90° fremad, til det stopper).

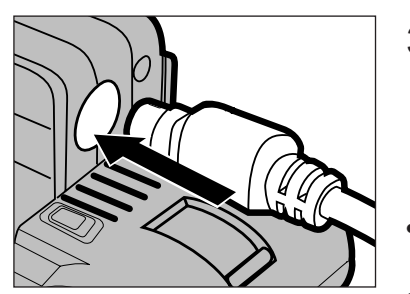

- 3. Tryk det ene stik på det serielle kabel ind i den digitale in/out bøsning på Dimâge V.
- Begge ender på det serielle kabel er ens.
- Placer benene rigtigt, før det serielle kabel trykkes ind.

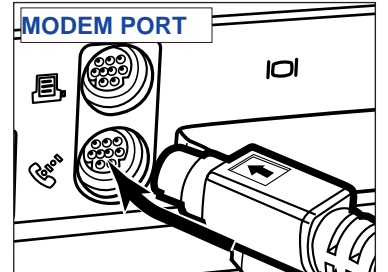

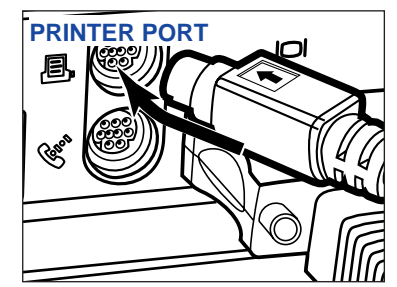

- 4. Sæt den anden ende af det serielle kabel ind i enten Macintosh'ens modemport eller printerport.
- • Kontrollér, at kablet er sikkert monteret til kameraet og computeren.

- De fleste Macintosh desktop modeller er forsynet med to serielle porte, en modemport og en printerport. Når det er muligt, benyttes modemporten til at tilslutte Dimâge V.
- TDen serielle port, der er sat op til LocalTalk (sædvanligvis printerporten), virker ikke altid sammen med Dimâge V. Hvis din printerport er sat op til LocalTalk, skal AppleTalk indstilles til "Off" (vælg **"Chooser"** i menuen), før Dimâge V tilsluttes via printerporten.
- Nogle Macintosh modeller (PowerBook, PowerBook Duo) har kun en seriel port, printerporten.
- Med 68K CPU serien skal AppleTalk altid indstilles til "Off" (vælg **"Chooser**" i  $\bullet$  menuen), før Dimâge V tilsluttes.

# <span id="page-6-0"></span>**INSTALLATION AF SOFTWARE**

ADVARSEL - FØR INSTALLATION Nogle antivirusprogrammer kommer i konf[likt med d](#page-2-0)ette installationsprogram. Fjern eller luk dem derfor før Minolta Dimâge Installer udføres. Antivirusprogrammet kan åbnes eller aktiveres igen, når installationen er afsluttet.

- 1. Tænd computeren.
- 2. Afslut alle programmer, der er i brug.
- 3. Indsæt "Dimâge V Image Control" CD'en i CD-ROM drevet.
- 4. Dobbelt-klik på CD-ROM ikonen for at åbne den.
- CD-ROM'ens indhold ser ud som på nedenstående billede.

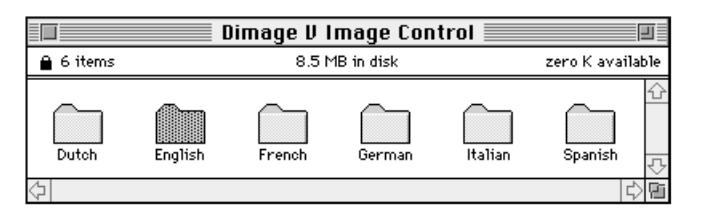

5. Dobbelt-klik på mappen med det sprog, du vil installere.

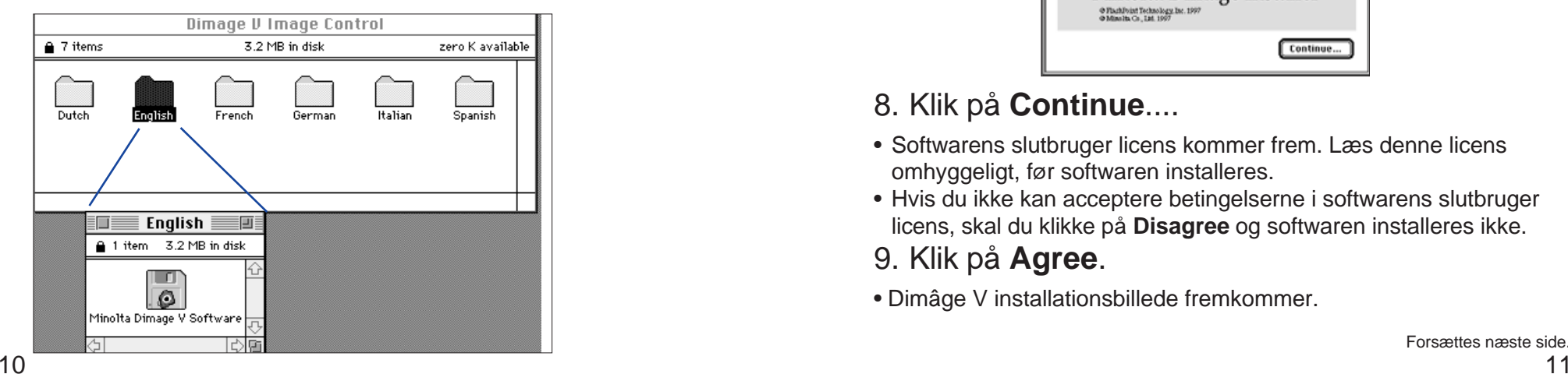

- 6. Dobbelt-klik på "Minolta Dimâge V Software" ikonet.
- Indholdet af "Minolta Dimâge V Software" fremkommer:

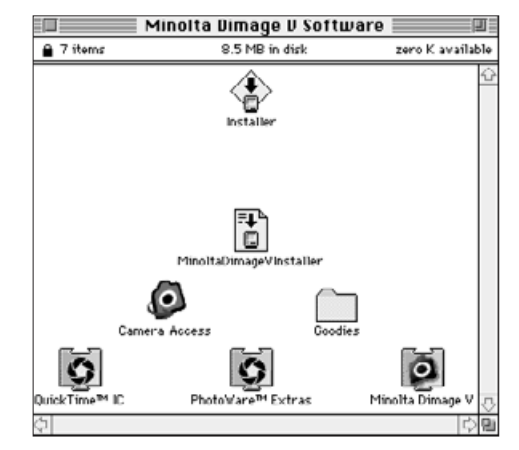

- 7. Dobbelt-klik på Installer ikonen.
- Start-op billedet fremkommer.

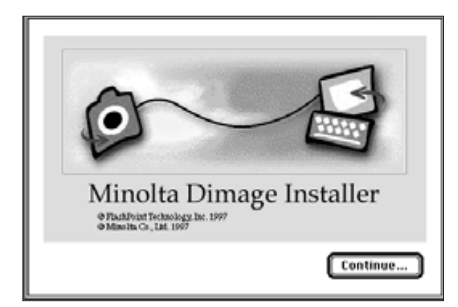

# 8. Klik på **Continue**....

- Softwarens slutbruger licens kommer frem. Læs denne licens omhyggeligt, før softwaren installeres.
- Hvis du ikke kan acceptere betingelserne i softwarens slutbruger licens, skal du klikke på **Disagree** og softwaren installeres ikke.
- 9. Klik på **Agree**.
- Dimâge V installationsbillede fremkommer.

# **INSTALLATION AF SOFTWARE**

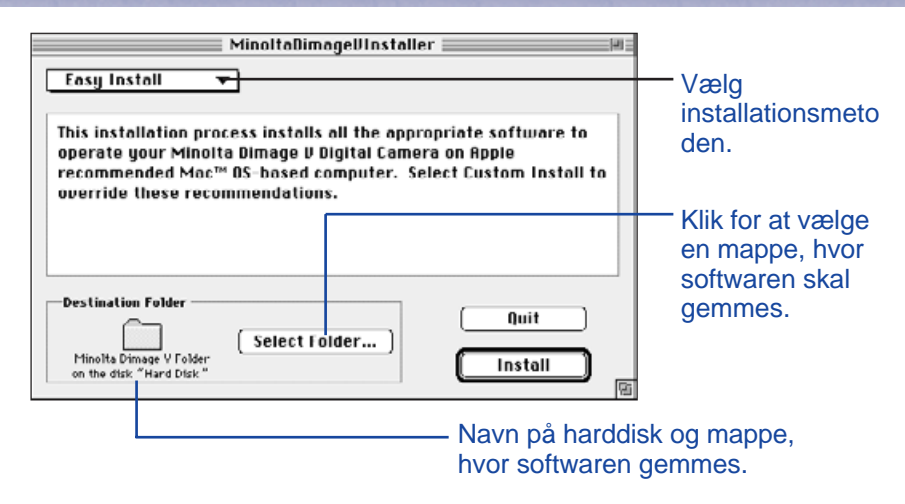

- 10. Klik på **Select Folder**... for at ændre mapper/drev, eller for at oprette en ny mappe.
- 11. Vælg installationsmetoden fra pop-up menuen.
- Vinduet nedenfor fremkommer, hvis du har valgt brugerinstallation (custom install).

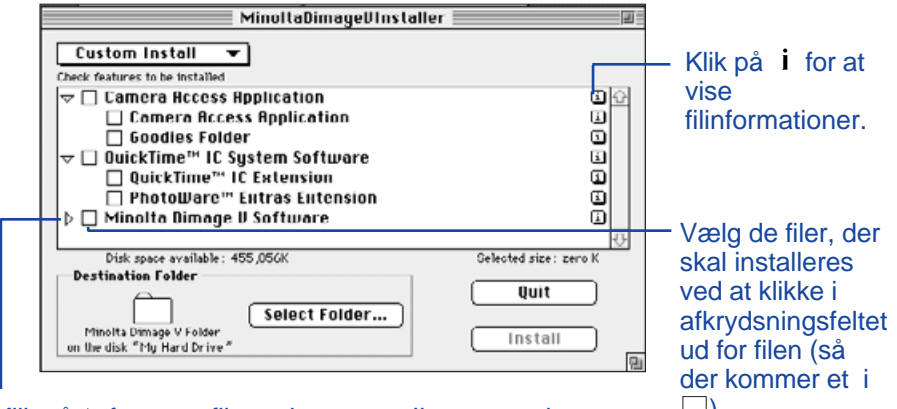

Klik på  $\triangleright$  for at se filerne i mappen. Ikonen ændres  $\Box$ ). til  $\sim$ . når mappen åbnes.

# 12. Klik på **Install**.

- En bjælke fortæller hvor mange procent, der er udført.
- Når installationen er afsluttet, fremkommer nedenstående meddelelse.

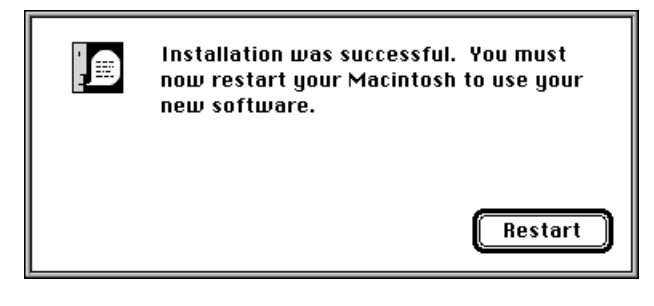

# 13. Klik på **Restart**.

### **HVOR FILERNE FINDES**

#### **Bruger-valgt mappe**

- Camera Access (program) - Goodies (mappe)

#### **Extension mapper**

- ¤ QuickTime™ IC (extension) - Minolta Dimage V (extension) - PhotoWare™ Extras (extension)
- Alle ovennævnte filer vil blive kopieret til harddisken, hvis du vælger Easy install. Hvis Custom install vælges, kopieres kun de brugervalgte filer til harddisken.

### <span id="page-8-0"></span>**BETRAGTNING OG RETOUCHE[RING A](#page-2-0)F BILLEDER**

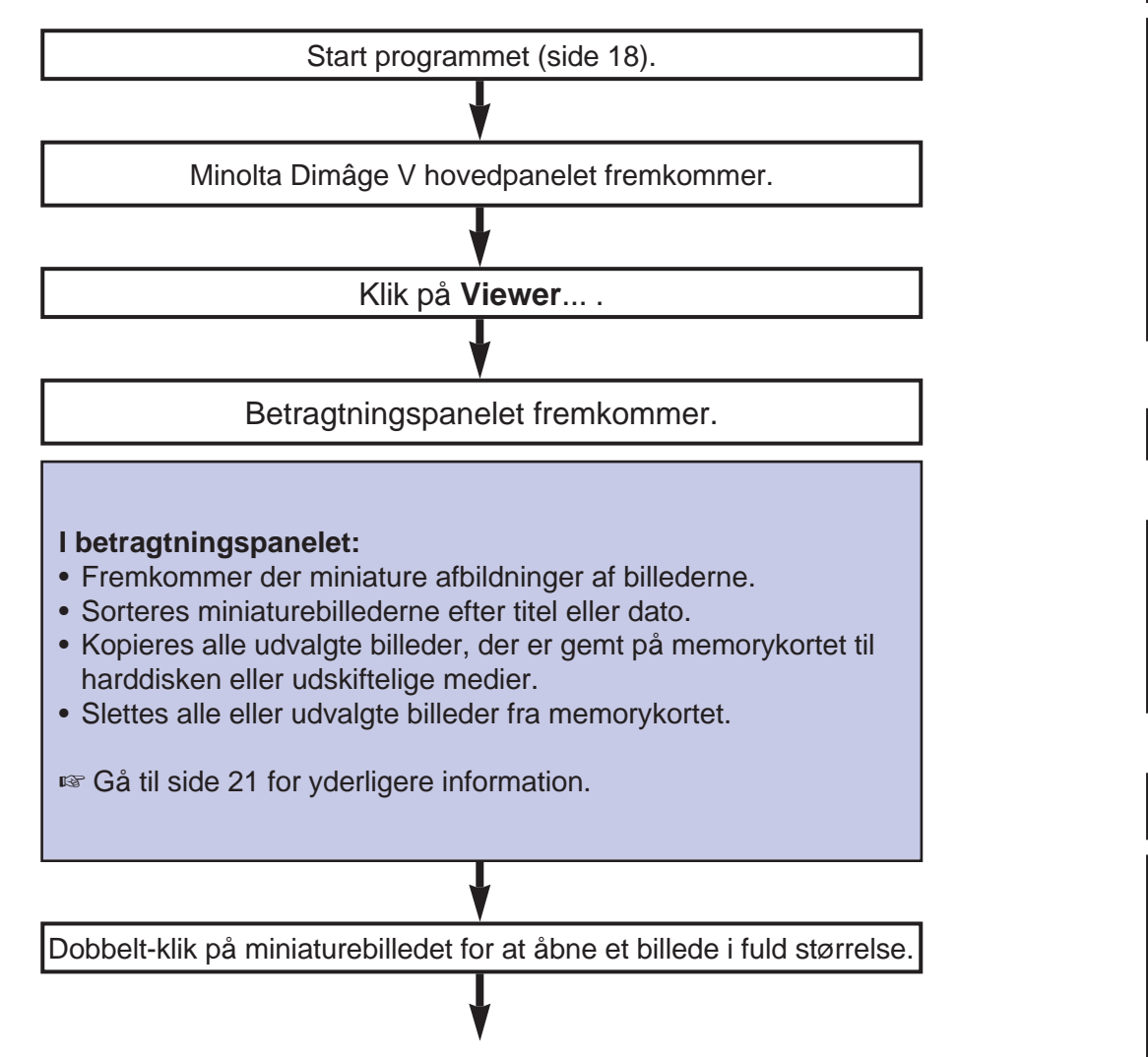

Et billede i fuld størrelse vises i billedpanelet.

#### **I billedpanelet:**

- Redigeres billedet (klip, justér belysning/kontrast, justér farvebalance, spejlvend, roter, øge konturskarpheden og blødgøre konturskarpheden).
- Forstørres eller formindskes billedet.
- Udskrives billeder.

#### ☞ Gå til side 38 for yderligere informationer.

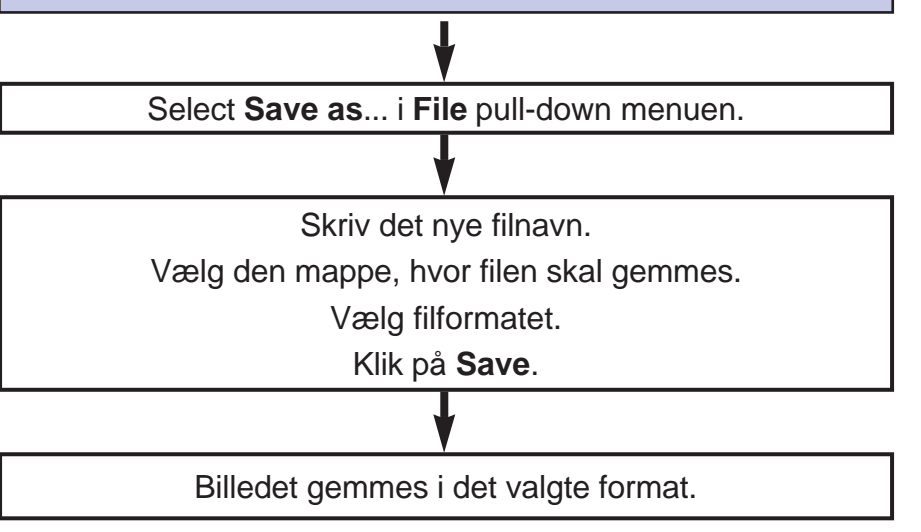

#### **Når billedet er gemt:**

- Ses billedet i betragtningspanelet som et miniaturebillede.
- Kan billedet indsættes i andre programmer.
- Kan billedet benyttes på postkort eller kalender ved hjælp af Adobe PhotoDeluxe™, der følger med dette sæt.

# <span id="page-9-0"></span>**BETJENING AF KAMERAET M[ED COM](#page-2-0)PUTEREN**

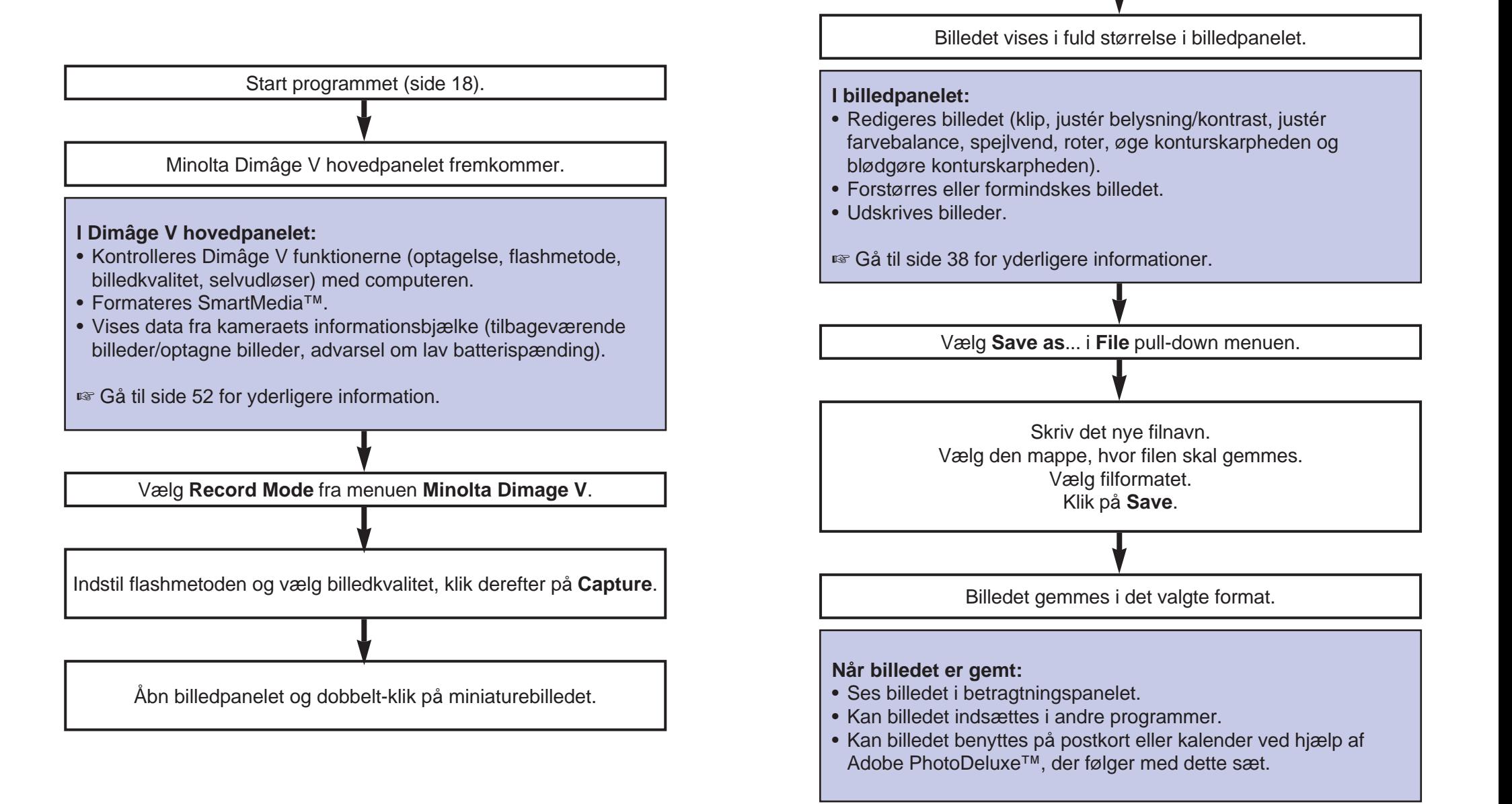

# <span id="page-10-0"></span>**START PROGRAMMET**

- 1. Tilslut kameraet til Macintosh['en \(si](#page-2-0)de 8).
- 2. Tænd kameraet.
- 3. Tænd computeren.
- 4. Åbn den mappe, hvor Camera Access programmet blev gemt.
- Programmet Camera Access findes i den mappe, du valgte eller oprettede, da du installerede softwaren (side 12).
- 5. Dobbelt-klik på Camera Access ikonen.

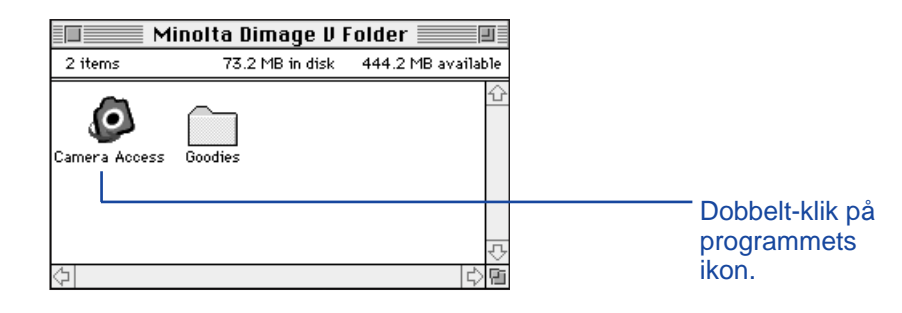

6. Dimâge V hovedpanelet ser ud, som vist nedenfor.

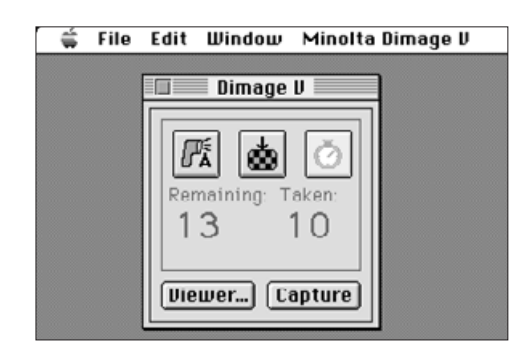

### **UTILGÆNGELIGE VALGMULIGHEDER**

Hvis knapperne, **Capture**, og **Viewer**... er grå i stedet for sorte og ikke virker, når der klikkes på dem, er kameraet enten slukket eller ikke tilsluttet korrekt til computeren. Kontrollér i givet fald følgende punkter, afslut programmet og start forfra igen.

- Dimâge V er tændt.
- Det serielle kabel er sat korrekt i både kamera og computer (siderne 8-9).

•Der er et memorykort i kameraet.

• Kameraet er ikke sat i den serielle port, der er reserveret til LocalTalk (side 9).

Hvis knapperne stadig er grå efter genstart af programmet, skal softwaren installeres igen (siderne 10-13).

# <span id="page-11-0"></span>**BETRAGTNINGSPANELET**

#### **BETRAGTNINGSPANELETS FUNKTIONER**

Betragtningsmenuen viser miniaturebilleder af optagelserne. Betragtningspanelet svarer til indeksafspilningen på kameraet.

I betragtningspanelet kan du:

- Vise miniaturebilleder af optagelserne på SmartMedia™ kortet i kameraet. Du kan også vise miniaturebilleder af optagelser, der er kopieret til din harddisk eller udskiftelige medier (side 22).
- Vise billedet i fuld størrelse ved at dobbelt-klikke på miniaturebilledet (side 36).
- Sortere miniaturebillederne på din harddisk eller udskiftelige medier efter titel og dato (side 32).
- Kopiere alle eller udvalgte billeder fra kameraets SmartMedia™ SmartMedia kort til din harddisk eller udskiftelige medier (siderne 24-27, side 34).
- Slette alle eller udvalgte billeder fra kameraets SmartMedia™ kort (siderne 28-31). Du kan også slette alle eller udvalgte billeder fra en mappe på din harddisk eller udskiftelige medium (side 35).

# <span id="page-12-0"></span>**ÅBNING AF BETRAGTNINGSP[ANELET](#page-2-0)**

Der er to måder at åbne betragtningspanelet på: Enten ved at vise billeder fra kameraet eller ved at vise billeder fra din harddisk eller udskiftelige medium.

# For at vise billeder fra kameraet:

Klik på Viewer....

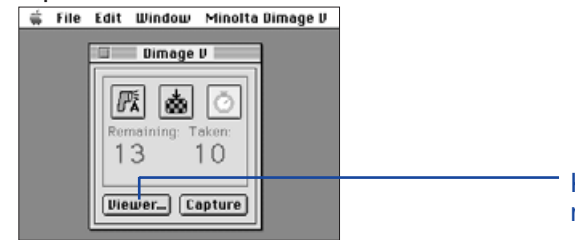

Klik på knappen, med navnet Viewer...

Folder button.

For at vise billeder fra diskette/harddisk:

- 1. Vælg Open Folder Viewer... i menuen File.
- 2. Klik på mappen, hvor billederne er gemt. Klik derefter på Select Folder knappen.
- Åbn ikke mappen, hvor billederne er gemt.

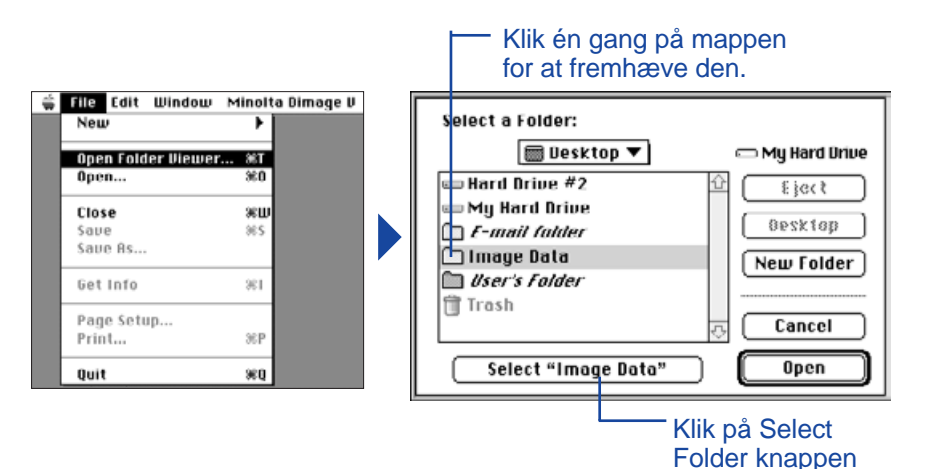

Miniature repræsentationen af billederne på memorykortet, Macintosh'ens harddisk eller udskiftelige medium vises, når betragtningspanelet er åben.

> Klik på *i* for at se informationer om billedet. Billedets størreise, filstørreise , optagelsesdato, dato for ændrin g, filtype og billeddybde vises.

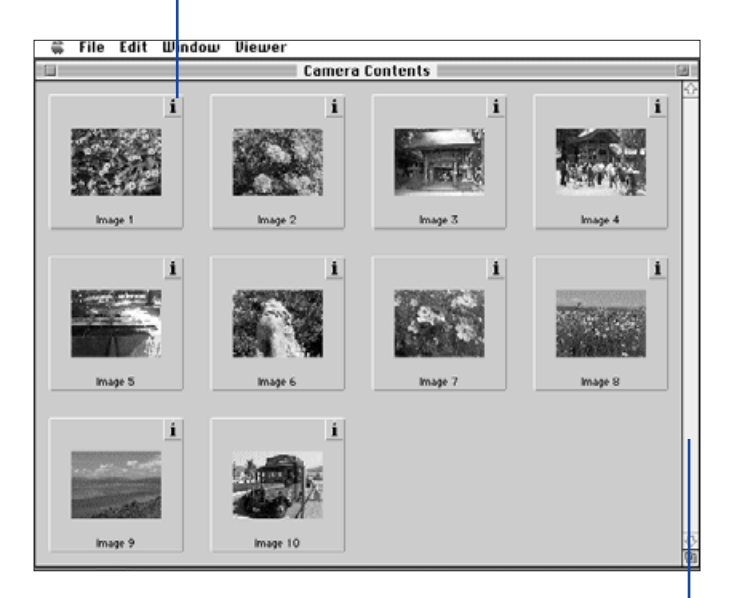

Hvis rullepanelet er gråt, er der ikke flere billeder i betragtningspanelet. Rul gennem billederne i betragtningspanelet ved at klikke på rullepilen i toppen eller i bunden af rullepanelet, trække rulleboksen op og ned eller ved at klikke på rullepanelet.

# <span id="page-13-0"></span>**BETRAGTNINGSPANELET**

# **KOPIERING AF UDVALGTE BILLEDER**

Udvalgte billeder fra memorykortet kan kopi[eres til ud](#page-2-0)skiftelige medier eller din computers harddisk.

- 1. Vis miniaturebillederne fra kameraet i betragtningspanelet (side 22).
- 2. Klik på det billede, der skal kopieres. Vælg flere billeder ved at holde shift tasten nede, mens der klikkes på billederne.
- Der kommer en ramme (cursor), omkring de valgte billeder.
- Fravælg et billede ved at klikke på det, mens shift tasten holdes nede.
- 3. Vælg **Copy Selected Images to Disk**... i menuen **Viewer**.

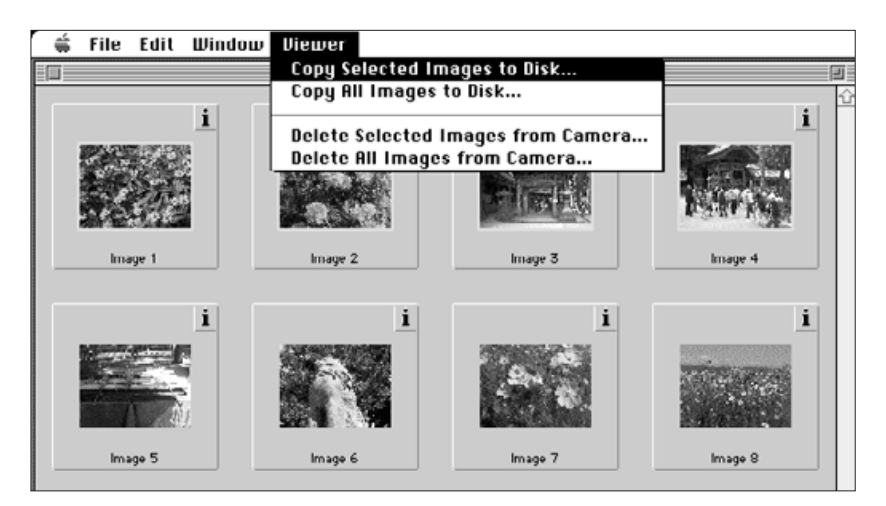

• Følgende dialogboks fremkommer.

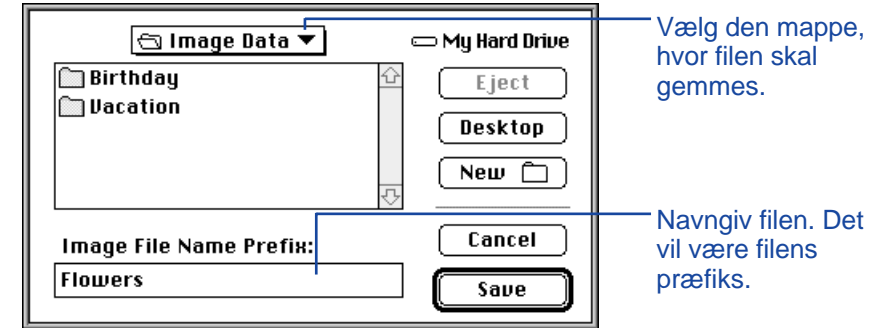

- 4. Vælg den mappe i pop-up menuen, hvor filen skal gemmes.
- 5. Skriv et nyt navn i boksen **Image File Name Prefix**:.
- Dette vil blive filnavnets præfiks. Der vil automatisk blive lagt et numerisk suffiks til filnavnet (se EXIF nederst på siden).

# 6. Klik på S**ave**.

• Billedpanelet fremkommer igen, når kopieringen er afsluttet.

#### **EXIF:**

Billederne gemmes automatisk i EXIF filformatet. Filnavnet på en EXIF fil består af det valgte filnavn som præfiks og et tre-ciffer numerisk suffiks. Det numeriske suffiks angiver i hvilken rækkefølge, filerne er gemt. Hvis der for eksempel er valgt to billeder, vil det valgte filnavn gælde for begge billeder, og deres filnavne vil have et suffiks, der angiver den rækkefølge, de er gemt i. - Valgt filnavn001 og Valgt filnavn002. Kopierede billeder kan vises som miniaturebilleder i billedpanelet. Dimâge V billeder kan også overføres fra kameraet til andre programmer som f.eks. Adobe PhotoDeluxe™ ved hjælp af QTIC plug-in. (siderne 84-85).

# <span id="page-14-0"></span>**KOPIERING AF ALLE BILLEDER**

Alle billederne på memorykortet kan kopier[es på en g](#page-2-0)ang til din harddisk eller et udskifteligt medium.

- 1. Vis miniaturebillederne fra kameraet i billedpanelet (side 22).
- 2. Vælg **Copy All Images to Disk...** fra **Viewer** menuen.

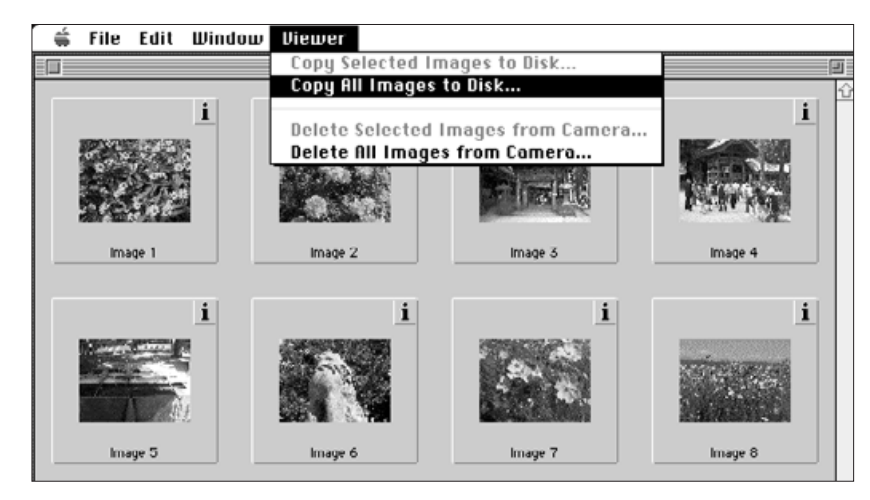

• Følgende dialogboks fremkommer.

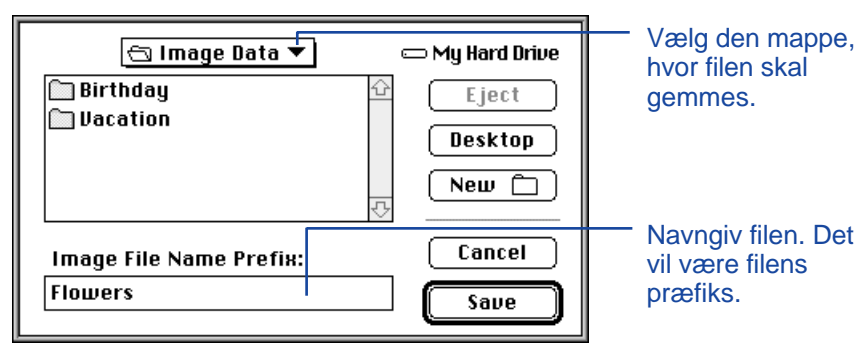

- 3. Vælg den mappe i pop-up menuen, hvor filen skal gemmes.
- 4. Skriv det ønskede navn i boksen **Image File Name Prefix:.**
- Dette vil blive filnavnets præfiks. Der vil automatisk blive lagt et numerisk suffiks til filnavnet (se EXIF på side 25).

# 5. Klik på **Save**.

• Betragtningspanelet kommer frem igen, når kopieringen er afsluttet.

Se side 25 for informationer on navngivning af EXIF filer.

# <span id="page-15-0"></span>**BETRAGTNINGSPANELET**

### **SLETNING AF UDVALGTE BILLEDER**

Du kan slette udvalgte billeder fra memoryk[ortet i kam](#page-2-0)eraet.

- 1. Vis miniaturebillederne fra kameraet i betragtningspanelet (side 22).
- 2. Klik på det billede, der skal slettes. Vælg flere billeder ved at holde shift tasten nede, mens der klikkes på billederne.
- Der kommer en ramme, eller cursor, omkring de valgte billeder.
- Fravælg et billede ved at klikke på det, mens shift tasten holdes nede.
- 3. Vælg **Delete Selected Images from Camera...** i menuen **Viewer**.

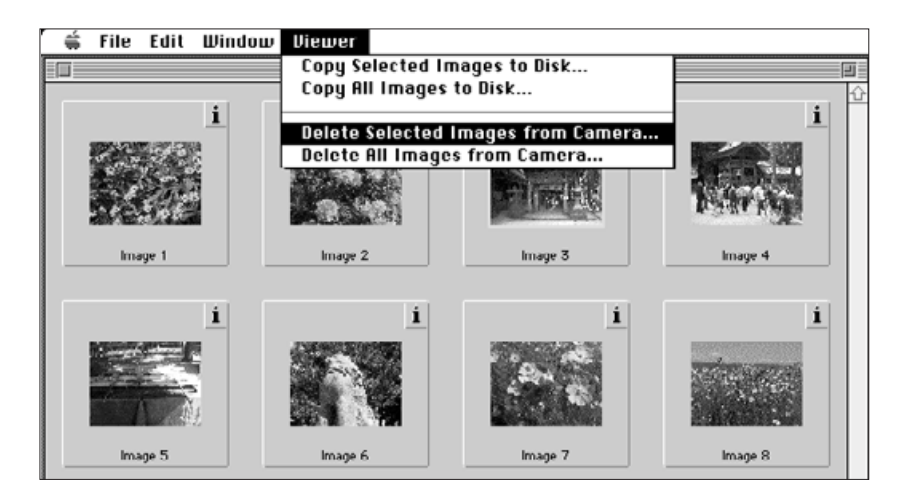

• Følgende meddelelse fremkommer.

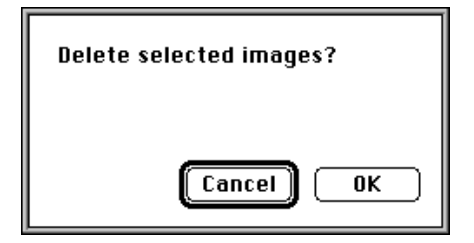

- 4. Tryk på **OK** for at slette billederne. Tryk på **Cancel** for at afbryde funktionen.
- Betragtningspanelet kommer frem igen, når sletningen er afsluttet.
- Sikrede billeder kan ikke slettes. Følgende meddelelse fremkommer, hvis du prøver at slette et eller flere sikrede billeder.

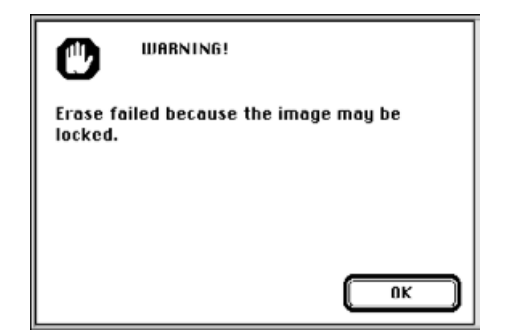

Fjern aldrig et memorykort, mens det slettes.

### <span id="page-16-0"></span>**SLETNING AF ALLE BILLEDER**

Det er muligt at slette alle ikke-sikrede bille[der fra me](#page-2-0)morykortet i kameraet.

- 1. Vis miniaturebillederne fra kameraet i betragtningspanelet (side 22).
- Sikrede billeder kan ikke slettes, se side 62 i kameraets betjeningsvejledning.
- 2. Vælg **Delete All Images from Camera...** i **Viewer** menuen.

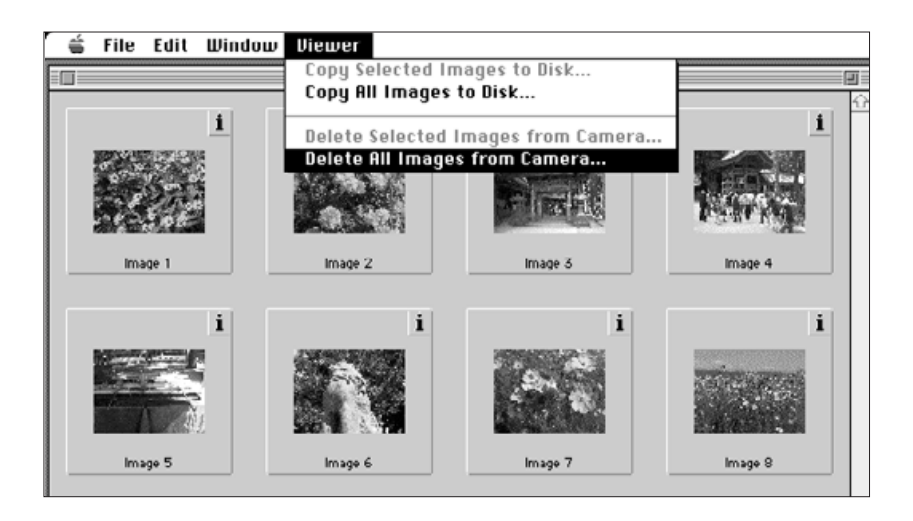

• Følgende meddelelse fremkommer.

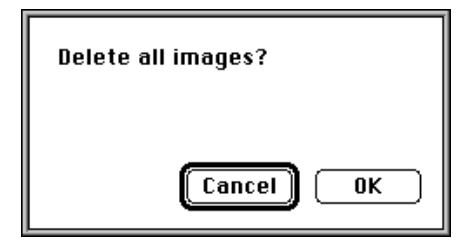

- 3. Tryk på **OK** for at slette billederne. Tryk på **Cancel** for at afbryde funktionen.
- Betragtningspanelet kommer frem igen, når sletningen er afsluttet.
- Sikrede billeder kan ikke slettes. Følgende meddelelse fremkommer, hvis du prøver at slette et eller flere sikrede billeder.

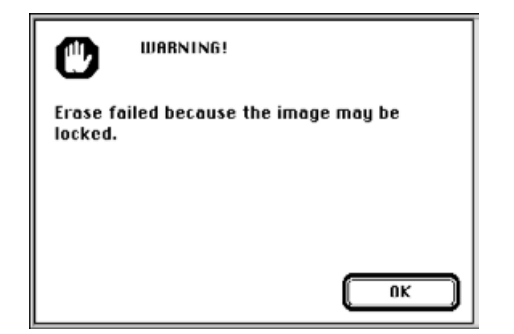

Fjern aldrig et memorykort, mens det slettes.

# <span id="page-17-0"></span>**BETRAGTNINGSPANELET**

### **SORTERING AF BILLEDER**

Billeder, der er kopieret til din harddisk eller [dit udskif](#page-2-0)telige medium, kan ses som miniaturebilleder og sorteres alfabetisk efter navn eller kronologisk efter dato.

- **Billeder på memorykortet kan ikke sorteres.**
- 1. Vælg **Open Folder Viewer...** fra **File** pull-down menuen.
- 2. Klik en gang på den mappe, hvor billederne er gemt, og klik herefter på Select Folder knappen.
- Åbn ikke mappen.

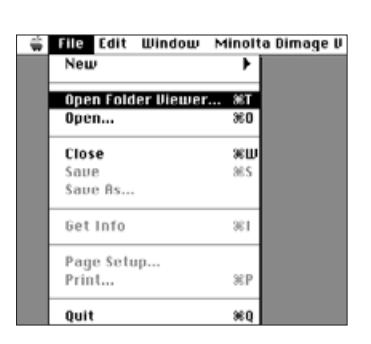

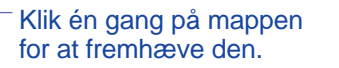

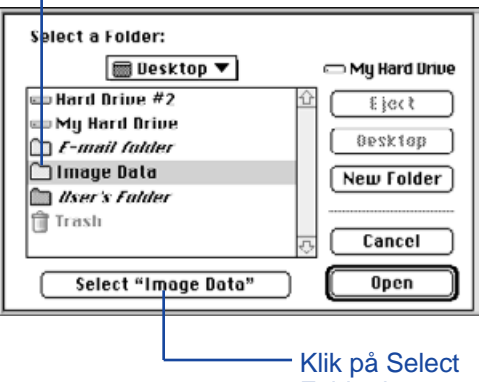

Folder knappen.

3. Gå til **View by** i **Viewer** pull-down menuen og vælg enten **Name** eller **Datei undermenuen**.

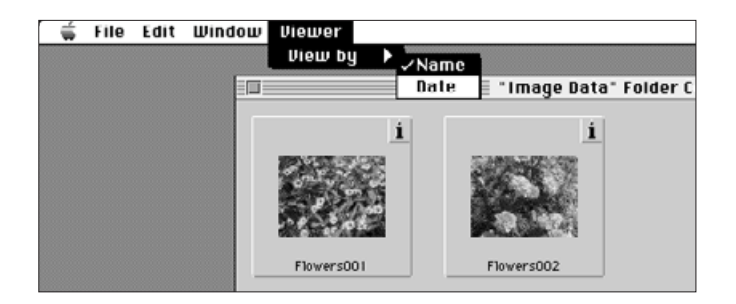

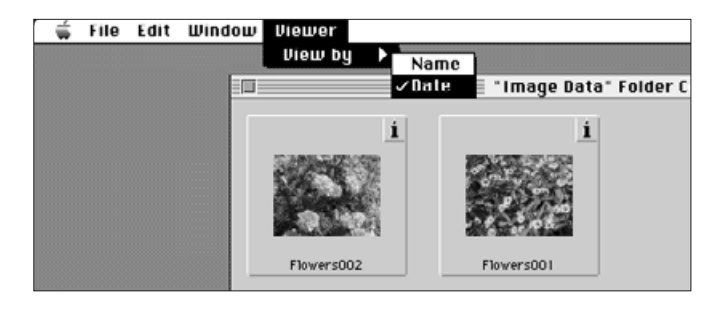

### <span id="page-18-0"></span>**KOPIERING AF BILLEDER - TR[ÆK OG](#page-2-0) SLIP**

Du kan benytte Macintosh'ens "træk og slip" funktion til at kopiere billeder fra kameraet.

- 1. Klik på det billede, der skal kopieres. Vælg flere billeder ved at holde shift tasten nede.
- Der kommer en ramme, eller cursor, omkring de valgte billeder. Fravælg et billede ved at klikke på det, mens shifttasten holdes nede.
- Vælg **Select All** fra menuen **Edit** for at kopiere alle billederne fra memorykortet i kameraet.
- 2. Træk valget til den ønskede destination.

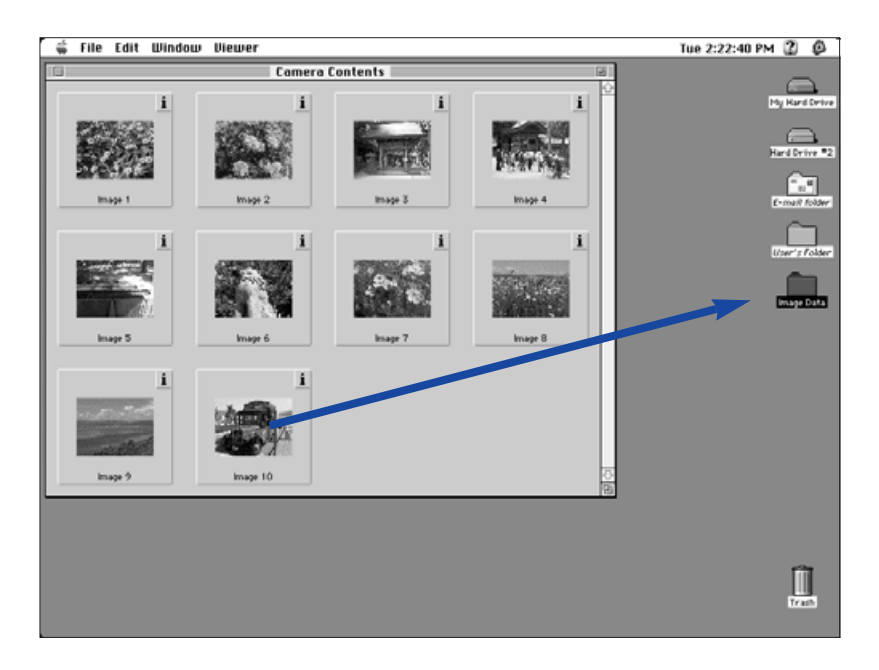

 Denne funktion kan ikke benyttes til at kopiere billeder fra harddisken eller udskiftelige medier.

### **SLETNING AF BILLEDER - TRÆK OG SLIP**

Når miniaturebillederne vises, kan du benytte Macintosh'ens "træk og slip" funktion til at slette billeder fra harddisken eller udskiftelige medier.

- 1. Klik på det billede, der skal slettes. Vælg flere billeder ved at holde shift tasten nede.
- Der kommer en ramme, eller cursor, omkring de valgte billeder. Fravælg et billede ved at klikke på det, mens shift tasten holdes nede.
- Vælg **Select All** fra menuen **Edit** for at slette alle billederne fra mappen.
- 2. Træk valget til ikonet for papirkurven.

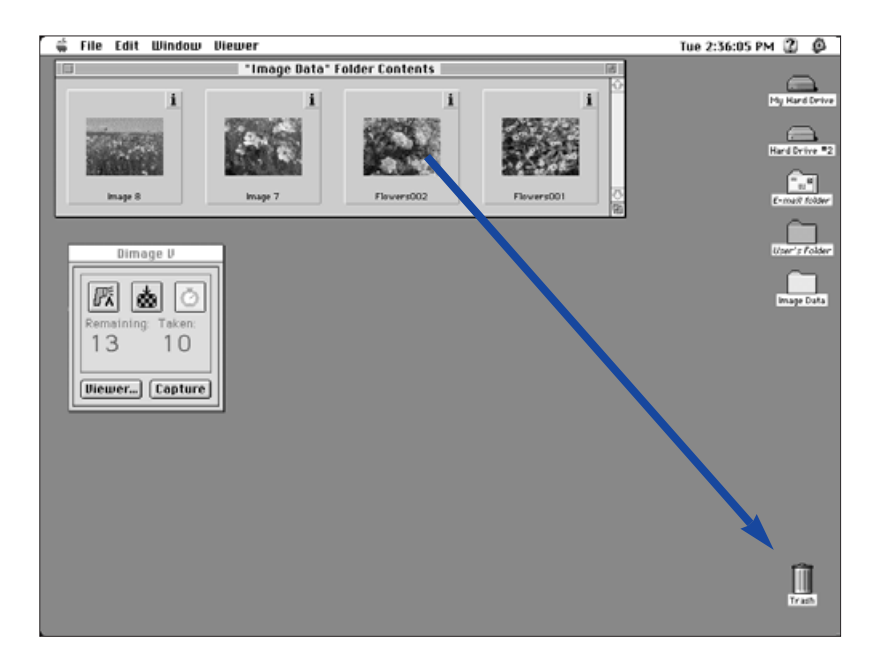

 Denne funktion kan ikke benyttes til at slette billeder fra kameraets memorykort.

<span id="page-19-0"></span>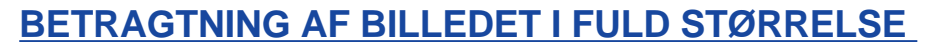

Miniaturebilledet kan vises i fuld størrels[e på com](#page-2-0)puterens monitor.

- 1. Åbn betragtningspanelet og vis miniaturebillederne af de ønskede optagelser (siderne 22-23).
- 2. Dobbelt-klik på miniaturen af det billede, der skal vises i fuld størrelse (640 x 480 pixels).
- Når billedet vises i fuld størrelse, skifter programmet fra betragtningspanelet til billedpanelet. I billedpanelet kan billedet redigeres, udskrives eller gemmes i forskellige filformater.

Hvis fejlmeddelelsen "Insufficient Memory" fremkommer, skal hukommelsestildelingen til Camera Access programmet forøges.

- 1. Vælg **Quit** i menuen**File**.
- 2. Vælg **Finder** i applikationsmenuen (helt til højre på menulinien).

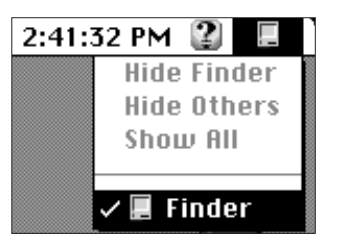

- 3. Åbn den mappe, hvor Camera Access er gemt, og klik på Camera Access ikonen. Vælg **Select Get** fra **File** menuen.
- Følgende menu fremkommer.

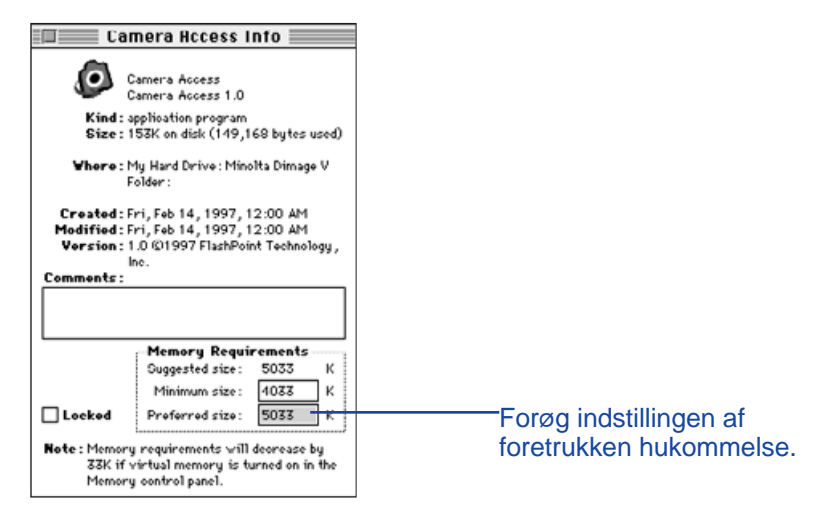

- 4. Dobbelt-klik på boksen til højre for Preferred Size, og indtast en højere hukommelsesværdi.
- 5. Luk vinduet.

# <span id="page-20-0"></span>**BILLEDPA[NEL](#page-2-0)**

# **BILLEDPANELETS FUNKTIONER**

Billederne vises i fuld størrelse i billedpanelet. I billedpanelet kan billedet redigeres, udskrives eller gemmes i forskellige filformater.

I billedpanelet kan du:

- Forstørre eller formindske billedet (side 39).
- Redigere billeder på forskellige måder (siderne 40-47): Beskære billedet. Justere billedets lysstyrke og kontrast. Justere billedets farvebalance. Spejlvende eller rotere billedet. Retouchere billedet (småjustering af lysstyrken, blødtegning eller forøgelse af skarpheden).
- Udskrive billeder (side 48).
- •Gemme billederne på din harddisk eller udskifteligt medium i et af følgende filformater (side 49-50):

PICT JPEG EXIF TIFF

# **ÅBNING AF BILLEDPANELET**

Billedpanelet åbnes automatisk, når et billede vises i fuld størrelse. Der er to måder at åbne billedpanelet på:

- Dobbelt-klik på miniaturebilledet i betragtningspanelet for at åbne billedpanelet og vise billedet i fuld størrelse.
- I et hvilket som helst panel, vælges **Open...** i menuen **File**, og der vælges et billede fra harddisken eller en floppydisk.

### **FORSTØRRELSE ELLER FORMINDSKELSE AF BILLEDET**

Billedets størrelse kan forstørres op til 400% eller formindskes til 25%. Der er to måder til at ændre størrelsen:

• Vælg **Zoom In** fra menuen **Image** for at forstørre billedet. Vælg **Zoom Out** for at formindske billedets størrelse.

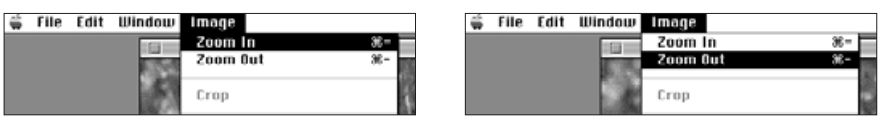

• Klik på pop-up menuen **Scale** i nederste venstre hjørne, og vælg den procentvise forstørrelsesgrad.

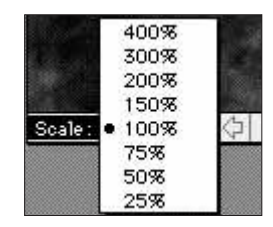

# <span id="page-21-0"></span>**BESKÆRING AF BILLEDER**

Skær unødvendige områder af billedet væk m[ed besk](#page-2-0)æringsfunktionen.

- 1. Klik og træk cursoren for at vælge det endelige billedudsnit.
- Det valgte udsnit er omgivet af en ramme.

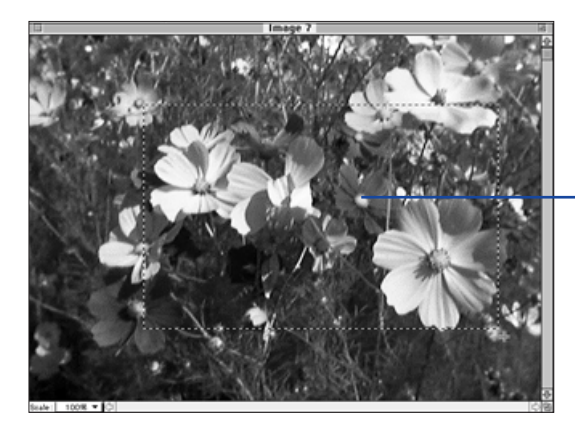

Rammen viser det endelige billedudsnit.

- 2. Vælg **Crop** i menuen **Image**.
- Det valgte udsnit forbliver på skærmen.

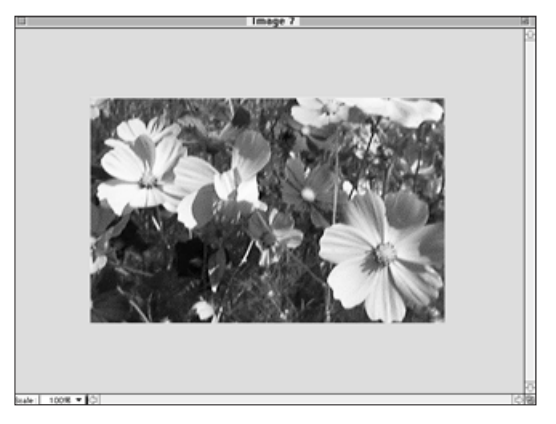

3. Vælg **Save As...** i menuen **File**. Navngiv filen, vælg et filformat og klik derefter på **Save**.

Det er muligt at kopiere det beskårne billedudsnit til harddisken eller et udskifteligt medium ved hjælp af Macintosh'ens "træk og slip" funktion. Filen vil være af typen "Picture Clipping".

### Vælg **Select All** i menuen **Edit**. Klik på billedet og træk det til en mappe eller en floppydisk.

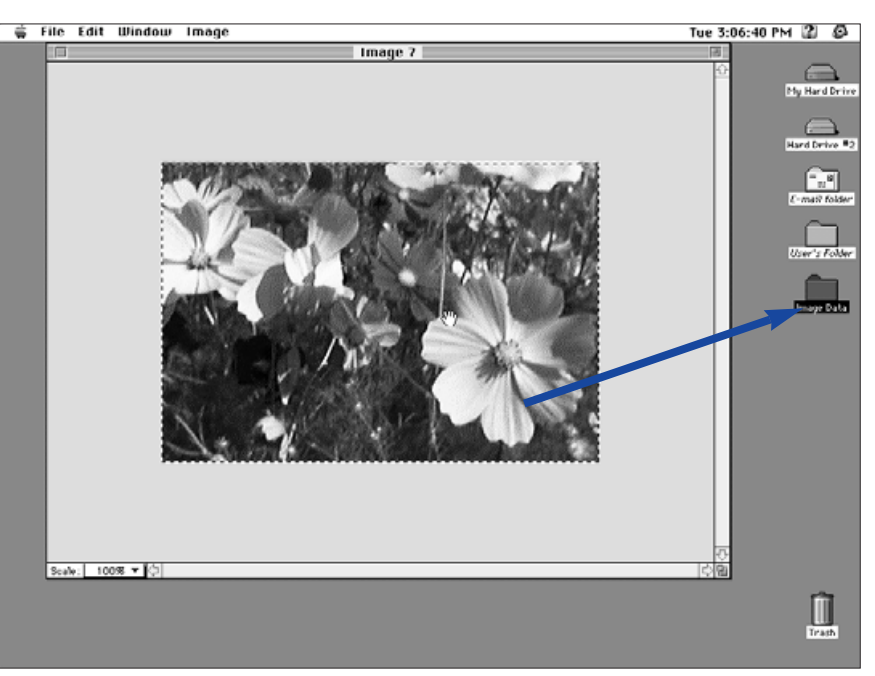

• Billedet gemmes som en "picture clipping file".

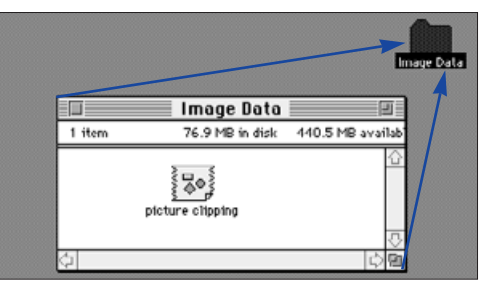

 Det er også muligt blot at "trække og slippe" den valgte del af billedet, efter del 1 på side 40 er afsluttet.

<span id="page-22-0"></span>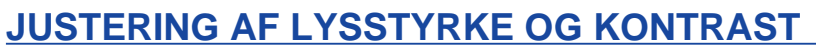

Justér lysstyrken og kontrasten i det aktuelle billede.

- 1. Vælg **Brightness and Contrast...** i menuen **Image**.
- Dialogboksen for lysstyrke/kontrast fremkommer.

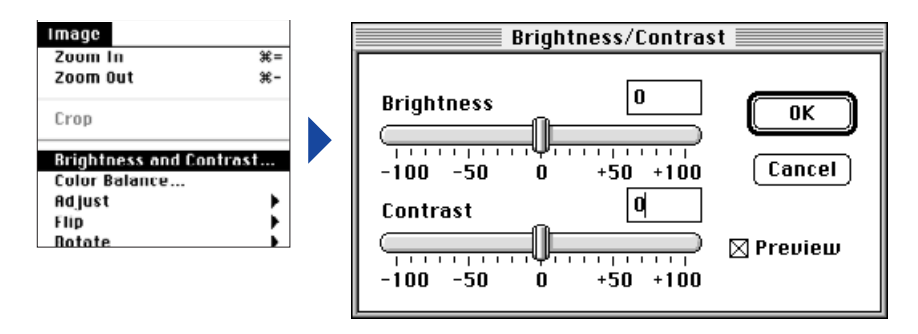

- 2. Klik og skub skydekontakterne for at justere lysstyrken og kontrasten, eller skriv værdierne direkte i boksen over skydekontakterne.
- Vælg **Preview** kontrolboksen (klik på den, så der fremkommer et X) for at se ændringerne, når de laves.
- 3. Klik på **OK** for at acceptere ændringerne.
- Klik på **Cancel** for at afbryde dialogboksen uden at foretage ændringer.

### **JUSTERING AF FARVEBALANCEN**

Korrigér farvebalancen i billedet.

# 1. Vælg **Color Balance...** i menuen **Image**.

• Dialogboksen for farvebalancen fremkommer.

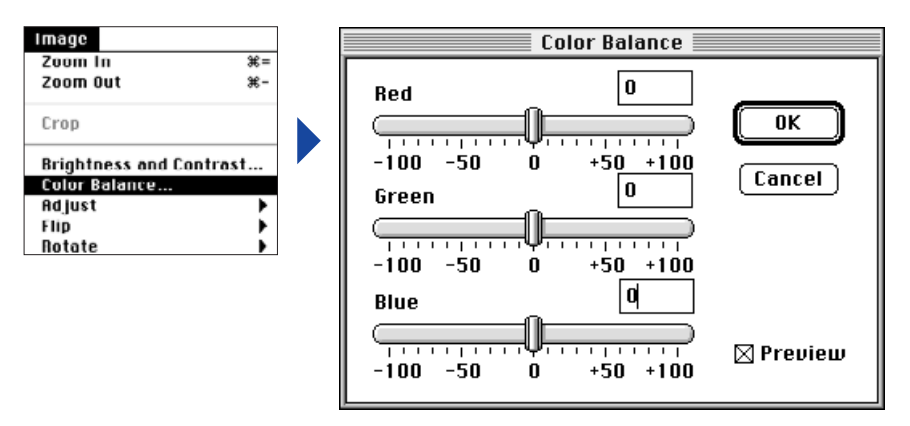

- 2. Klik og skub skydekontakterne for at justere farvebalancen, eller skriv værdierne direkte i boksen over skydekontakterne.
- Vælg **Preview** kontrolboksen (klik på den, så der fremkommer et X) for at se ændringerne, når de laves.
- 3. Klik på **OK** for at acceptere ændringerne.
- Klik på **Cancel** for at afbryde dialogboksen uden at foretage ændringer.

# <span id="page-23-0"></span>**SMÅ ÆNDRINGER AF LYSSTY[RKEN](#page-2-0)**

Billedets lysstyrke kan ændres. Denne funktion svarer til Justering af lysstyrke og kontrast, men her kan du finjustere ændringerne i lysstyrken.

### Vælg **Adjust** i menuen **Image**, og vælg enten **Darken** eller **Lighten** i undermenuen.

• Billedets lysstyrke vil ændres, når musen slippes.

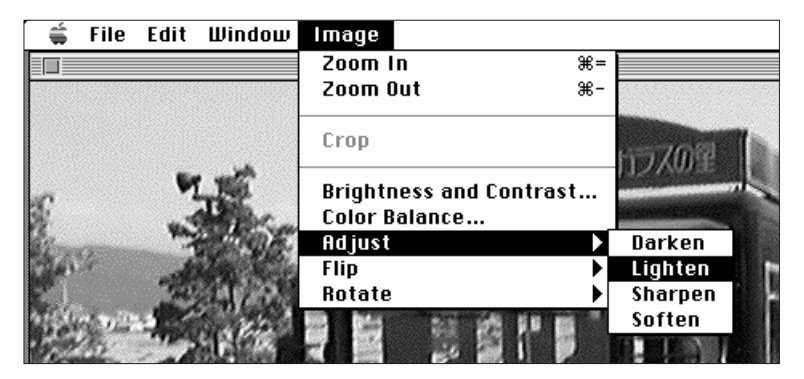

• Vælg **Undo** i menuen **Edit** for at fortryde ændringen. Funktionen Undo vil kun fortryde den sidste handling eller ændring, der blev udført.

### **SKARPHED OG BLØDTEGNING**

Med disse funktioner kan du gøre et lidt uskarpt billede skarpere, eller du kan sløre billedet.

- Effekten af disse funktioner varierer fra billede til billede.
- Skarphed: Med denne funktion forøges konturskarpheden. Den vil give lidt uskarpe billeder et skarpere udseende. Denne funktions natur gør også billedstøj mere synlig.
- Blødtegning: Denne funktion giver billedet et let-sløret udseende. Billedets små detaljer bliver diffuse, hvilket er populært til portrætter. Denne funktion får hele billedet til fremtræde lidt uskarpt.

### Vælg **Adjust** i menuen **Image** og vælg enten **Sharpen** eller **Soften** i undermenuen.

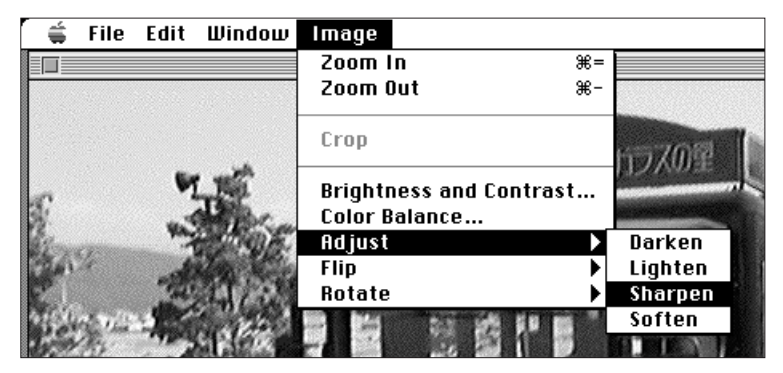

• Vælg **Undo** i menuen **Edit** for at fortryde ændringen. Funktionen Undo vil kun fortryde den sidste handling eller ændring, der blev udført.

### <span id="page-24-0"></span>**SPEJLVENDING AF BILLEDET**

Denne funktion spejlvender billedet vandret [eller lod](#page-2-0)ret.

Vælg **Flip** i menuen **Image** , og vælg enten **Horizontal** (vandret) eller **Vertical** (lodret) i undermenuen.

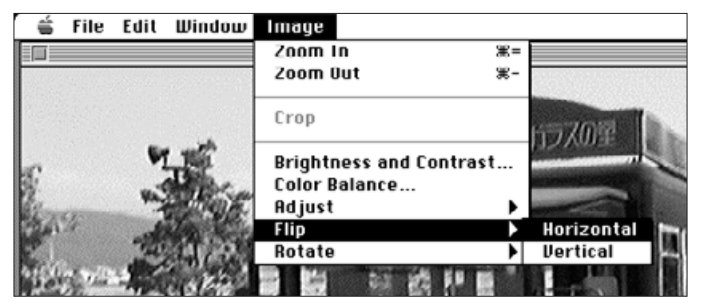

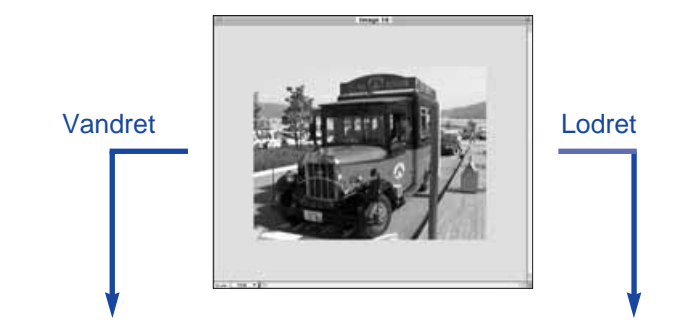

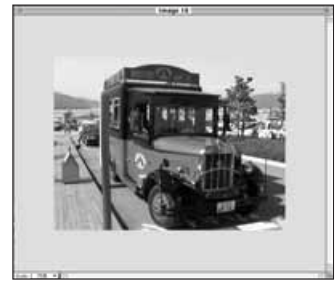

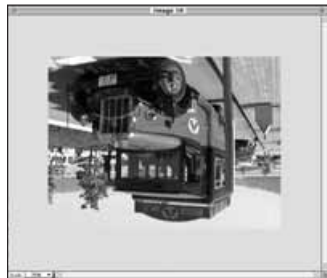

• Fortryd effekten ved at udføre den igen eller ved at vælge **Undo** i menuen **Edit**.

### **ROTATION AF BILLEDER**

Roterer billedet med eller mod uret i 90° spring.

Vælg **Rotate** i menuen **Image**, og vælg enten **Left** (mod uret) eller **Right** (med uret) fra undermenuen.

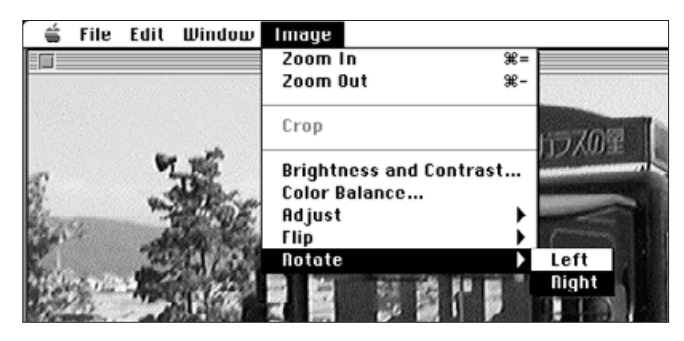

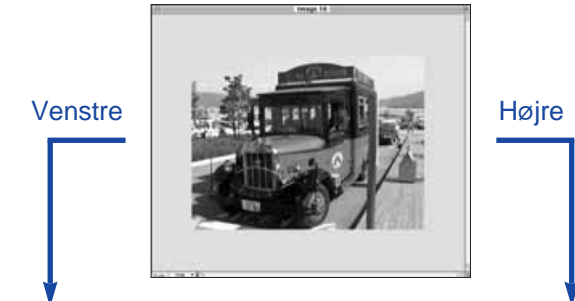

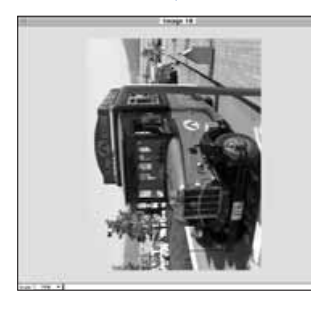

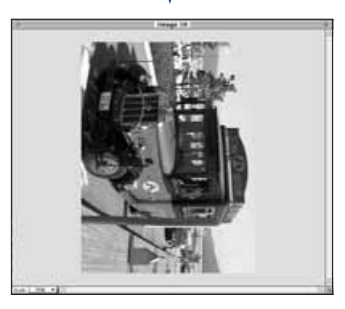

• Fortryd effekten ved at vælge **Undo** i menuen **Edit** eller ved at gentage rotationen til billedet er tilbage i sin oprindelige position.

### <span id="page-25-0"></span>**UDSKRIVNING AF BILLEDER**

Udskriv en kopi af billedet ved at sende det [til din prin](#page-2-0)ter. Softwaren er kompertibel med ColorSync™ 2.0. Når ColorSync™ benyttes samme med en kompertibel farveprinter, vil du få en god farvetilpasning mellem det printede billede og billedet på computerens monitor.

# 1. Vælg **Print...** i menuen **File**.

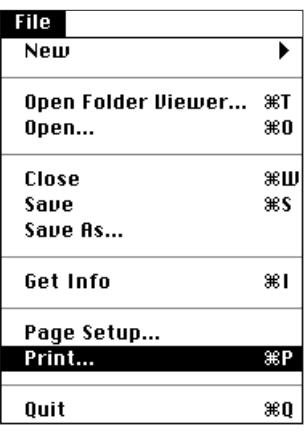

• Printer dialogboksen kommer frem. Dialogboksens udseende varierer fra printer til printer.

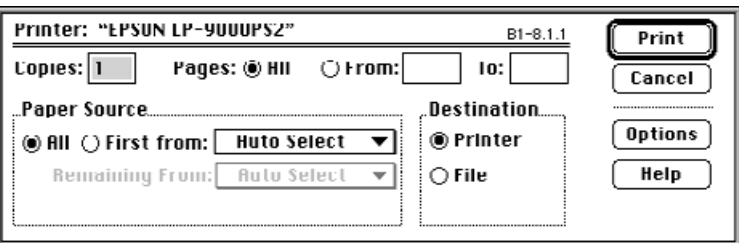

- 2. Vælg antal kopier og indstil printerens muligheder, hvorefter der trykkes på **Print**.
- Informationer om printerens muligheder fremgår af printerens betjeningsvejledning.

# **GEM BILLEDER - FILFORMATER**

I billedpanelet kan du gemme det billede, der afbildes, i følgende filformater på harddisken eller på udskiftelige medier.

#### **PICT**

PICT grafisk filformat benytter en tabsløs komprimeringsalgoritme, der er kompertibel med mange Macintosh programmer.

#### **JPEG**

JPEG (Joint Photographic Experts Group) komprimeringsstandard giver en kraftig komprimering, hvor billedkvaliteten opretholdes. JPEG er et meget udbredt filformat til billeder.

#### **EXIF**

EXIF (Exchangeable Image File Format) filformatet er almindelig brugt i digitale kameraer og udskiftelige medier. Dette filformat benyttes af Minolta Dimâge V til at gemme billeder i.

#### **TIFF**

TIFF (Tag Image File Format) filer er bitmap filer.

- Billeder, der kopieres fra memorykortet ved hjælp af billedpanelet, gemmes automatisk som EXIF filer (siderne 24-27).
- Adobe PhotoDeluxe™ er kompertibel med PICT, JPEG, TIFF, BMP, GIF, Photoshop 2.0 og Photoshop 3.0 filformaterne. Dimâge V EXIF filer kan dog optages eller læses direkte fra kameraet til PhotoDeluxe™ ved hjælp af QTIC plug-in modulet (side 85) .

### <span id="page-26-0"></span>**GEM BILLEDER**

1. Vælg **Save As...** fra menuen **[File](#page-2-0)**.

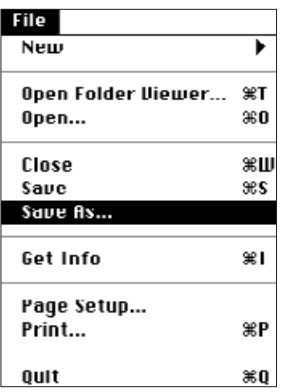

• Følgende dialogboks fremkommer.

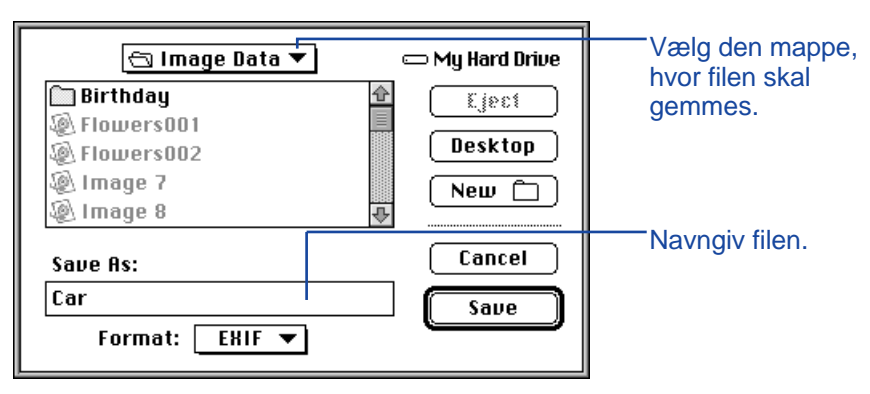

- 2. Vælg mappen i pop-up menuen, hvor filen skal gemmes.
- 3. Skriv det valgte filnavn i boksen **Save As:**.

4. Vælg filformatet i format pop-up menuen.

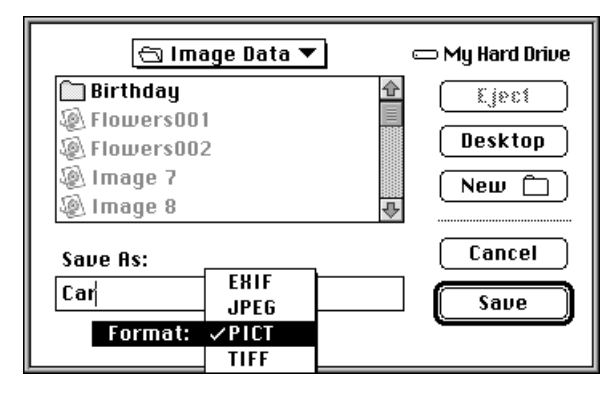

# 5. Klik på **Save.**

- Billedet gemmes i den valgte mappe og i det valgte format.
- Billedpanelet kommer frem igen, når billedet er gemt.

# <span id="page-27-0"></span>**DIMÂGE V HOVE[DPA](#page-2-0)NEL**

# **DIMÂGE V HOVEDPANELETS FUNKTIONER**

Ved hjælp af Dimâge V hovedpanelet kan du kontrollere kameraets funktioner med computeren.

Med Dimâge V hovedpanelet kan du:

- Vise Dimâge V kameraets status (side 54).
- Betjene Dimâge V's funktioner fra Macintosh'en: Fjernkontrollere optagelsen (side 55). Optage med eksponeringskompensering (side 57). Bruge selvudløser (side 58). Indstille uret i Dimâge V (side 59). Formatere memorykort (side 60).
- Overføre billeddata til kameraets SmartMedia™ fra harddisken eller udskiftelige medier (side 62).
- Lave en film (side 64).

# **ÅBNING AF DIMÂGE V HOVEDPANEL**

Der er to metoder til åbning af Dimâge V hovedpanelet:

• Start programmet (side 18). Hovedpanelet fremkommer, som vist nedenfor.

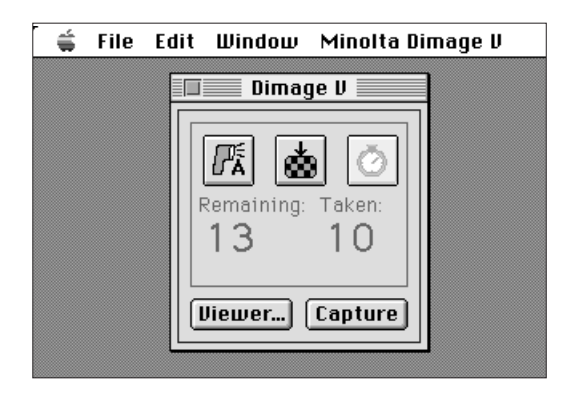

• Skift til Dimâge V hovedpanelet fra betragtnings-, billed- eller filmpanelet ved at vælge **Dimage V** i menuen **Window**. Fra billedpanelet:

Fra billedpaneletFra billedpanelet:

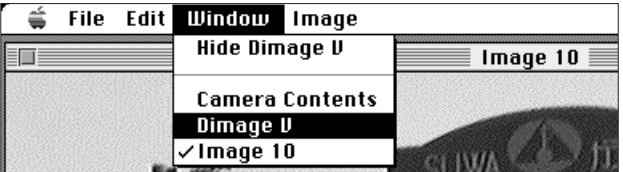

# <span id="page-28-0"></span>**DIMÂGE V HOVEDPANEL**

### **VIS KAMERAETS STATUS**

Det antal billeder der er tilbage, samt det an[tal der er](#page-2-0) optaget og kameraets advarsel om lav batterispænding vises i Dimâge V hovedpanelet.

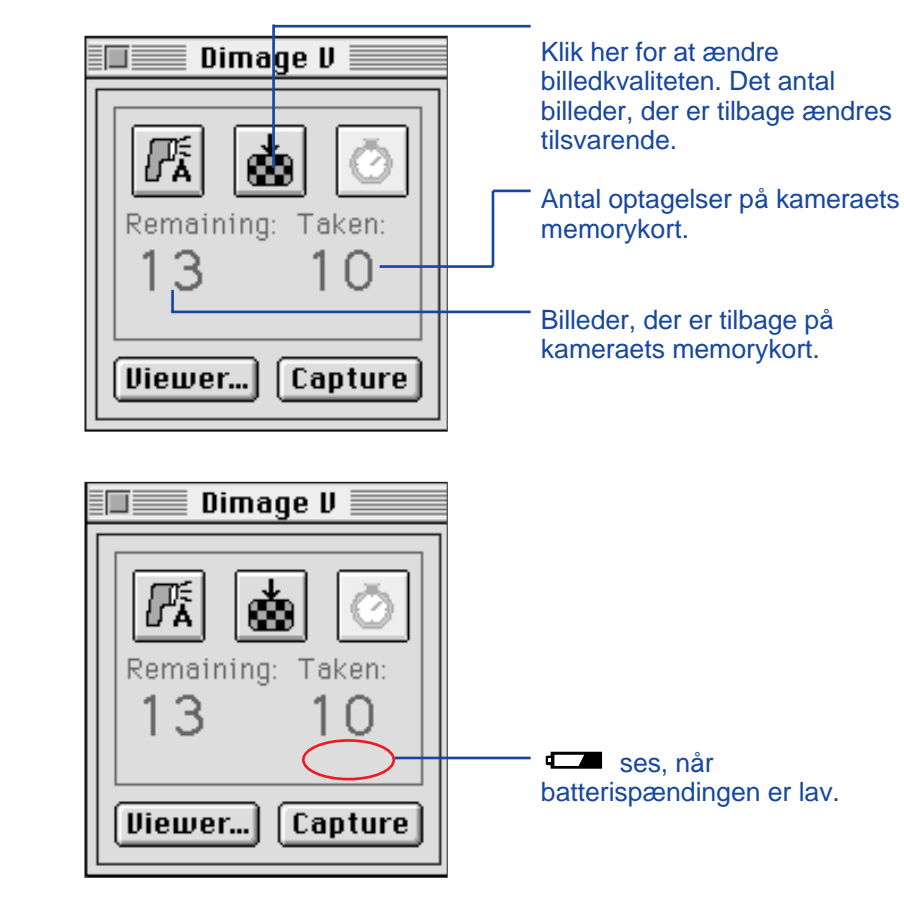

# **FJERNKONTROLLERET OPTAGELSE**

Tag billeder med kameraet ved hjælp af din computer.

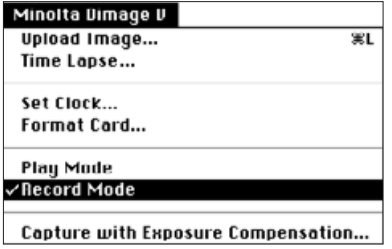

### 1. Vælg **Record Mode** i menuen **Minolta Dimage V**.

• Kameraet indstilles til optagelse, uafhængig af indstillingen af omskifteren for optagelse/afspilning på kameraet.

# 2. Klik på for at vælge flashmetode.

- Flashen udlades ikke, hvis kameraets objektiv ikke er i standard positionen. Se afsnittet om standard objektivpositionen i betjeningsvejledningen til Dimâge V kameraet.
- Hver gang, der trykkes på **ø, ændres udseendet efter følgende** sekvens.

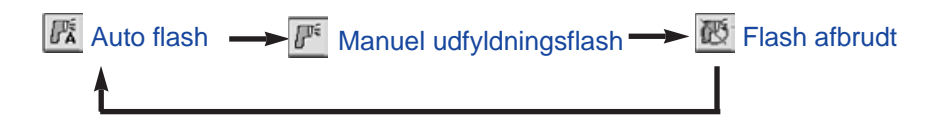

# 3. Klik på for at vælge billedkvalitet.

- Det antal billeder der er tilbage, ændres tilsvarende.
- Hver gang, der trykkes på , skiftes mellem standard og høj opløsning.

 $\bullet$  Standard opløsning (STD)  $\leftrightarrow$   $\bullet$  Høj opløsning (FINE)

<span id="page-29-0"></span>4. Opbyg billedet på kameraets [LCD](#page-2-0) monitor, og klik herefter på **Capture.**

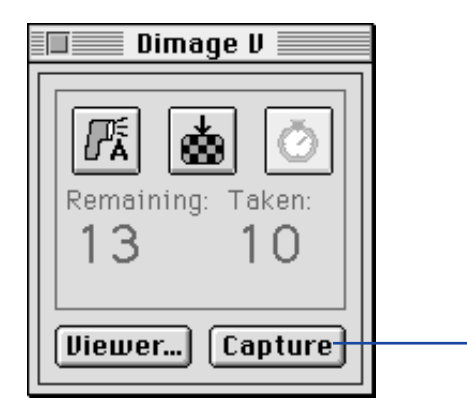

Klik på **Capture** for at optage billedet.

- Billedet gemmes på memorykortet.
- Gentag trin 4 for at optage flere billeder med samme indstillinger.
- For at se det optagne billede skiftes til betragtningspanelet. Klik på **Viewer...** (side 22). Miniaturebillederne vises. Billedet vises i fuld størrelse (640 ´ 480 pixels) ved at dobbelt-klikke på miniaturebilledet.

Hvis Dimâge V efterlades i optagelsestilstand, mindskes batteriernes levetid. Skift til afspilningstilstand på kameraet, når du ikke optager med computeren. Det anbefales at benytte AC adapteren AC-V1 (ekstratilbehør), når kameraet betjenes fra computeren.

# **EKSPONERINGSKOMPENSERING**

Juster eksponeringen, før billedet optages.

- 1. Vælg **Record Mode** i menuen **Minolta Dimage V**.
- 2. Vælg flashmetode og billedkvalitet (side 55).
- 3. Vælg **Capture with Exposure Compensation...** i menuen **Minolta Dimage V**.

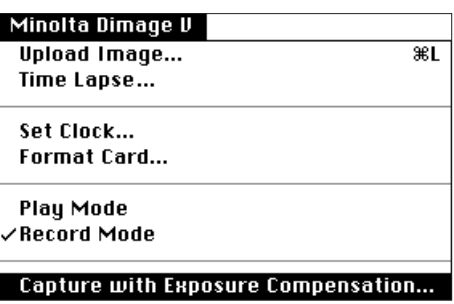

• Den følgende dialogboks fremkommer.

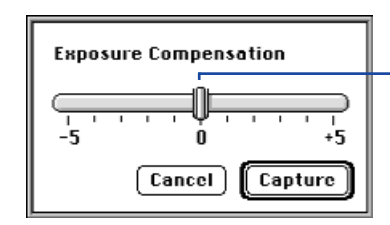

Stil skyderen på den ønskede værdi. Værdier mellem mærkerne kan ikke vælges.

- 4. Indstil niveauet for eksponeringskompenseringen ved at flytte skyderen til den ønskede værdi.
- Værdier mellem mærkerne kan ikke vælges.
- 5. Opbyg billedet på kameraets LCD monitor, og klik herefter på **Capture.**

# <span id="page-30-0"></span>**SELVUDLØSER**

Benyt selvudløseren til fjernkontrolleret op[tagelse.](#page-2-0)

- 1. Klik på **1.**
- Knappens udseende skifter mellem On og Off, hver gang der klikkes.

Selvudløser tilsluttet <>>
Selvudløser afbrudt

- 2. Vælg **Record Mode** i menuen **Minolta Dimage V**.
- 3. Vælg flashmetode, billedkvalitet og ønsket eksponeringskompensering (side 55, 57) .
- 4. Opbyg billedet på kameraets LCD monitor, og klik herefter på **Capture.**
- Lukkeren udløses ca. 10 sekunder efter, der er klikket på **Capture**.
- Selvudløseren afbrydes automatisk, når lukkeren er udløst.

# **INDSTIL KAMERAETS DATO/KLOKKESLÆT**

Benyt computerens dato/klokkeslæt til at indstille kameraets dato og klokkeslæt.

Vær sikker på, at computerens dato og klokkeslæt er korrekt, før disse data overføres til kameraet. Benyt Macintosh'ens Date & Time kontrolpanel til at kontrollere computerens indstillinger.

# 1. Vælg **Set Clock...** i menuen **Minolta Dimage V**.

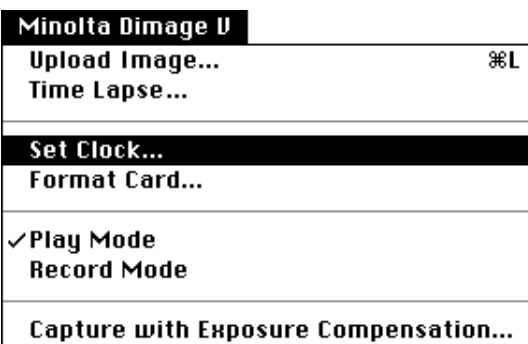

Følgende meddelelse fremkommer.

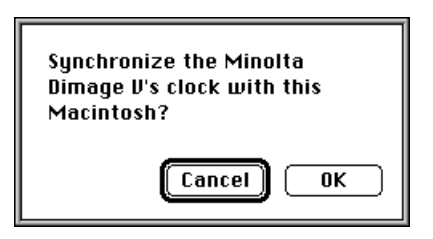

2. Klik på **OK**.

# <span id="page-31-0"></span>**DIMÂGE V HOVEDPANEL**

# **FORMATERING AF MEMORYKORT**

Formatér kameraets memorykort, mens ka[meraet er](#page-2-0) tilsluttet computeren.

Alle sikrede og ikke-sikrede billeder på SmartMedia™ kortet bliver slettet permanent, når kortet formateres (se afsnittet Sikring af billeder i kameraets vejledning).

### 1. Vælg **Format Card...** i menuen **Minolta Dimage V**.

#### Minolta Dimage V Upload Image...  $\overline{\mathcal{H}}$ Time Lapse... Set Clock... Format Card... **∕Play Mode Record Mode** Capture with Exposure Compensation...

• Følgende meddelelse fremkommer.

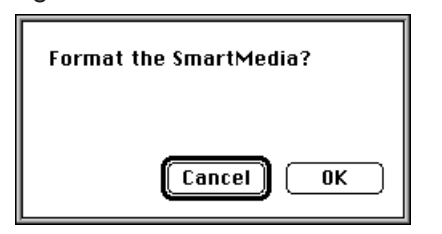

# 2. Klik på **OK.**

• Menuen nedenfor fremkommer for at vise formateringens forløb.

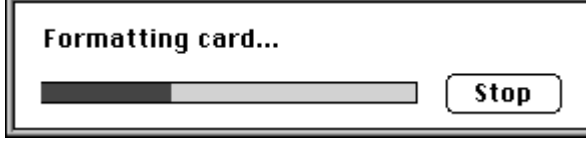

• Hvis du trykker på **STOP**, afbrydes formateringen, men der er allerede slettet en del af eller alle billedinformationerne.

# <span id="page-32-0"></span>**DIMÂGE V HOVEDPAEL**

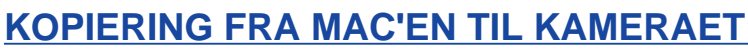

Overfører billeder fra din harddisk eller udskiftelige medium til kameraets memorykort.

1. Vælg **Upload Image...** i menuen **Minolta Dimage V**.

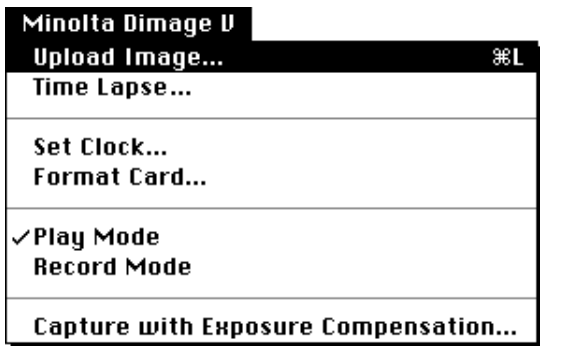

• Følgende dialogboks fremkommer.

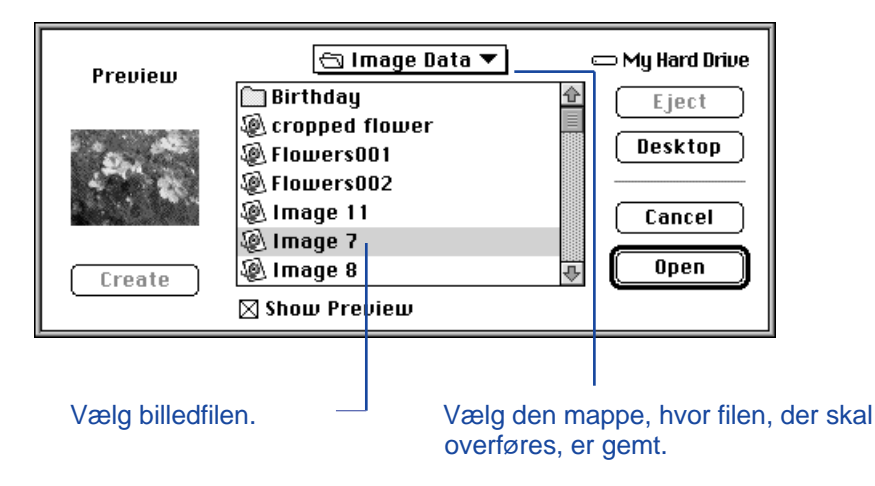

- 2. I pop-up menuen vælges den mappe, hvori den fil der skal overføres, er gemt.
- 3. Klik på billedfilen for at vælge den.
- Vælg Show Preview kontrolboksen for at se en miniature af billedet.

### 4. Klik på **Open.**

• Når billedet overføres til kameraets memorykort, fremkommer menuen nedenfor, der viser forløbet af overførslen.

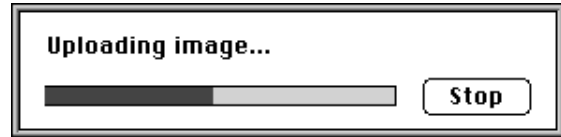

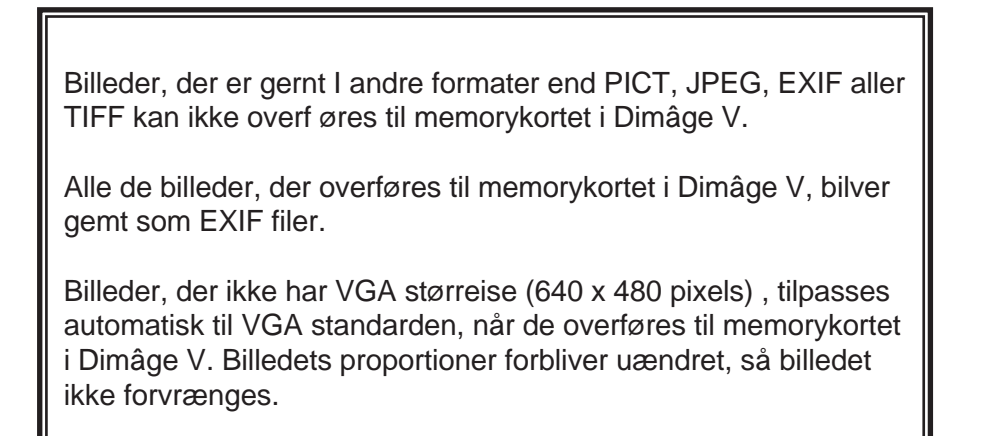

# <span id="page-33-0"></span>**DIMÂGE V HOVEDPANEL**

# **LAV FILM**

Optag en film, mens Dimâge V er tilsluttet c[omputere](#page-2-0)n. Se filmen i filmpanelet.

1. Vælg **Time Lapse...** i menuen **Minolta Dimage V**.

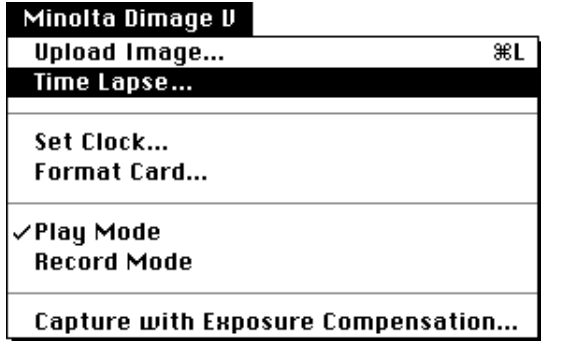

• Følgende dialogboks fremkommer.

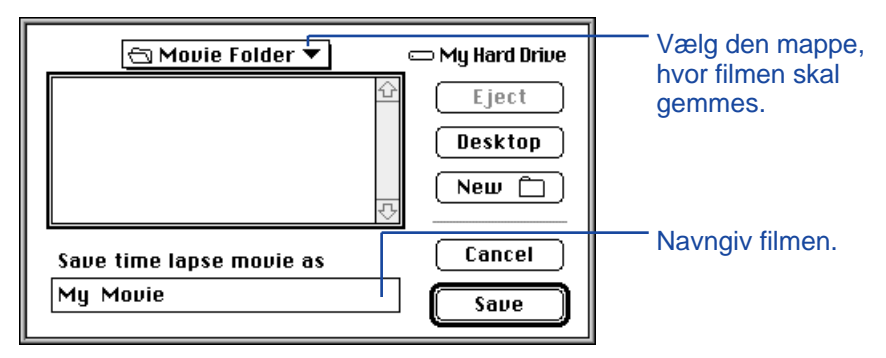

2. I pop-up menuen vælges den mappe, hvor filmen skal gemmes.

- 3. Navngiv filmen, og klik derefter på **Save.**
- Følgende dialogboks fremkommer.

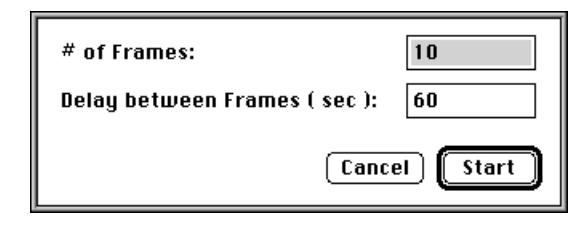

- 4. Angiv det ønskede antal billeder og tidsintervallet.
- Det korteste optagelsesinterval er 60 sekunder.

# 5. Klik på **Start.**

- Kameraet begynder at optage med de værdier, der blev valgt i trin 4.
- Hvert billede gemmes midiertigt på memorykortet , før det overføres til harddisken eller et udskifteligt medium.
- 6. Der bliver automatisk produceret en film med billederne, når optagelserne er færdig.
- Filmpanelet åbnes automatisk, og filmen ses i et vindue på computerens monitor.
- Du kan redigere din film ved hjælp af funktionerne i menuen **Edit.** Afspil det billede, der skal flyttes, slettes eller kopieres, og vælg herefter funktionen.

# <span id="page-34-0"></span>**FILMPAN[EL](#page-2-0)**

### **FILMPANELETS FUNKTIONER**

QuickTime film kan indspilles eller afspilles i filmpanelet.

I filmpanelet kan du:

- Indspille en film med billeder fra kameraet, harddisken eller udskiftelige medier med "Træk & slip" teknikken (side 70).
- Afspille filmen i filmvinduet (side 67).
- Ændre afspilningsmetoden for filmen (side 69).
- Vise filmen i forskellige størrelser eller se den med sort kant omkring (side 68).
- Gemme filmen i forskellige filformater (side 73).
- Genkomprimere filmen med QuickTime komprimeringsalgoritmen (side 75).

### **FILMVINDUET**

Filmvinduet fremkommer, når filmpanelet åbnes ved at indspille en ny film (side 70), eller når en eksisterende film åbnes (vælg **Open...** i menuen **File**).

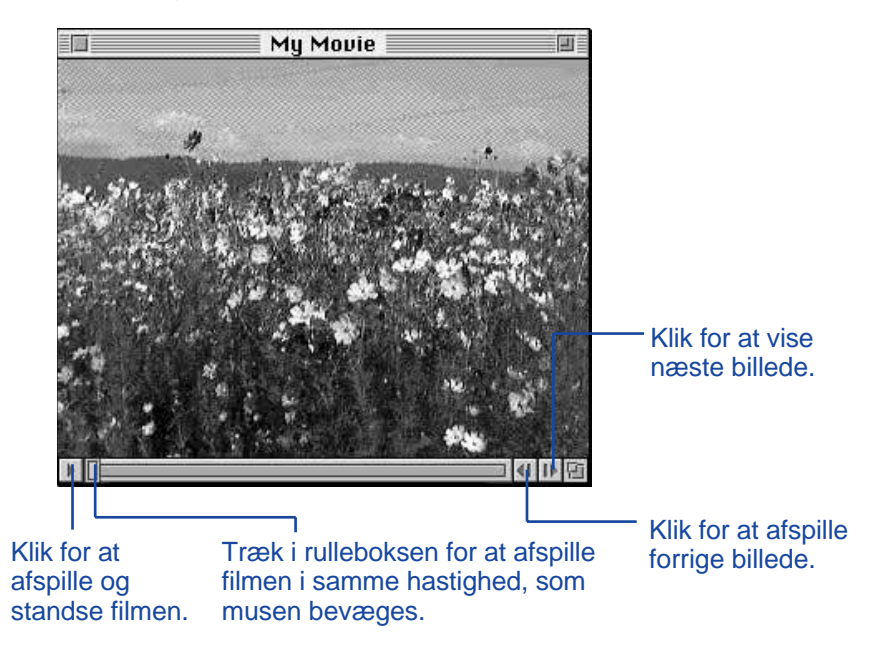

### <span id="page-35-0"></span>**SKÆRMBILLEDETS MULIGHEDER**

Skift skærmbilledets udseende for filmen v[ed at vælg](#page-2-0)e en af mulighederne i menuen **Movie,** vist nedenfor.

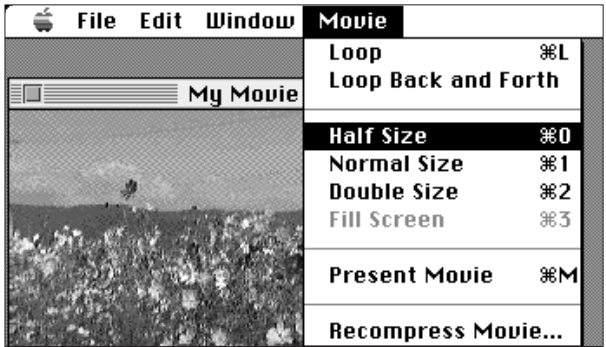

#### **Normal Size**

Billedet vises i fuld størrelse. Filmens størrelse bestemmes, når den oprettes (side 70). Film, der er oprettet i Dimâge V hovedpanelet (side 64) er 640 ´ 480 pixels.

#### **Half Size**

Billedet vises i 50% af normal størrelse.

#### **Double Size**

Billedet vises dobbelt så stort som normal størrelse.

#### **Fill Screen**

Billedet tilpasses næsten computerens monitor. Denne mulighed kan kun benyttes, når der er valgt **Present Movie** i menuen **Movie**.

#### **Present Movie**

I denne præsentation centreres billedet i monitoren, og der vises en sort baggrund omkring filmbilledet.

• Der kræves QuickTime 2,1 eller senere til denne facilitet.

#### Present Movie formatet:

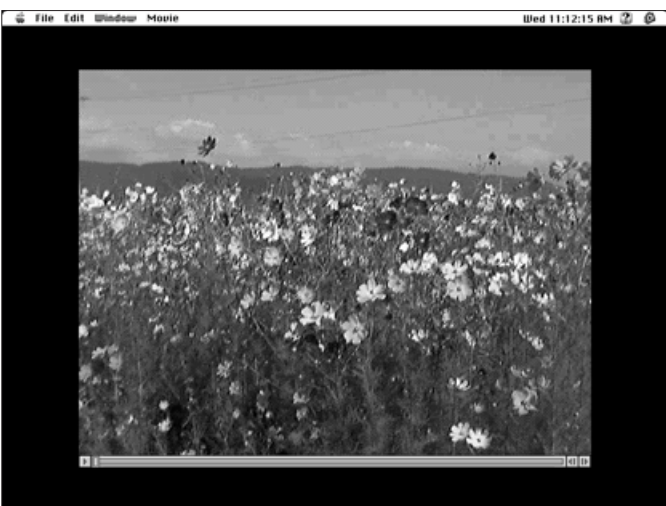

### **AFSPILNINGSMETODER**

Filmens afspilningsmetode ændres ved at vælge **Loop** eller **Loop Back and Forth** i menuen **Movie**.

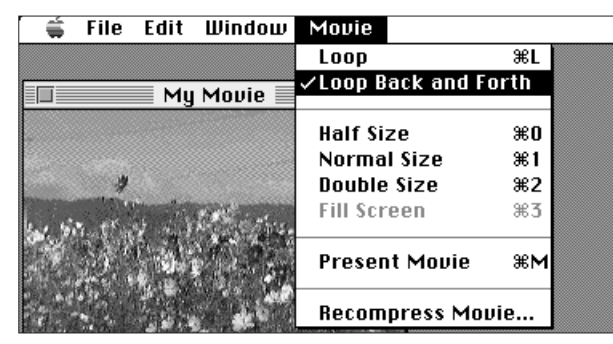

#### **Loop**

Filmen afspilles repeterende.

#### **Loop Back and Forth**

Filmen afspilles repeterende, fremad og baglæns (fra første til sidste billede, og derefter fra sidste til første billede).

<span id="page-36-0"></span>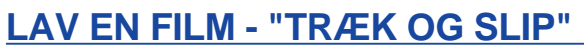

Lav en film med billeder, der allerede er [på mem](#page-2-0)orykortet, harddisken eller det udskiftelige medium ved at trække og slippe dem ind på filmvinduet.

1. Vælg **New** i menuen **File**, og vælg **Movie** i undermenuen.

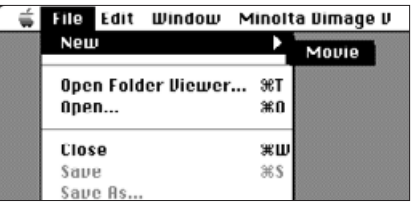

• Følgende dialogboks fremkommer.

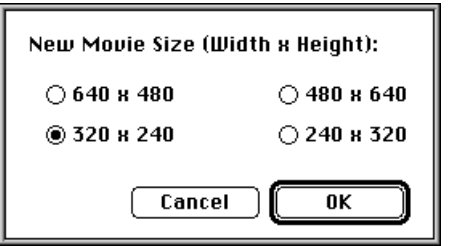

- 2. Vælg filmstørrelsen ved at klikke på valgknappen ud for den ønskede størrelse og derefter på **OK.**
- Følgende dialogboks fremkommer.

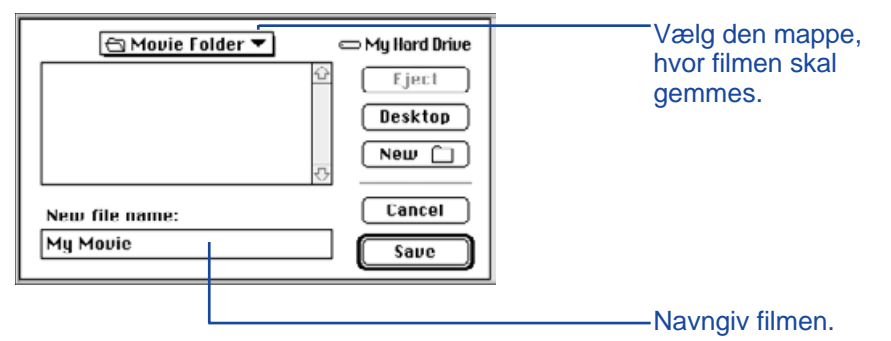

- 3. I pop-up menuen vælges den mappe, hvor filmen skal gemmes.
- 4. Navngiv filmen, og klik på **Save.**
- Der kommer et nyt filmvindue frem.

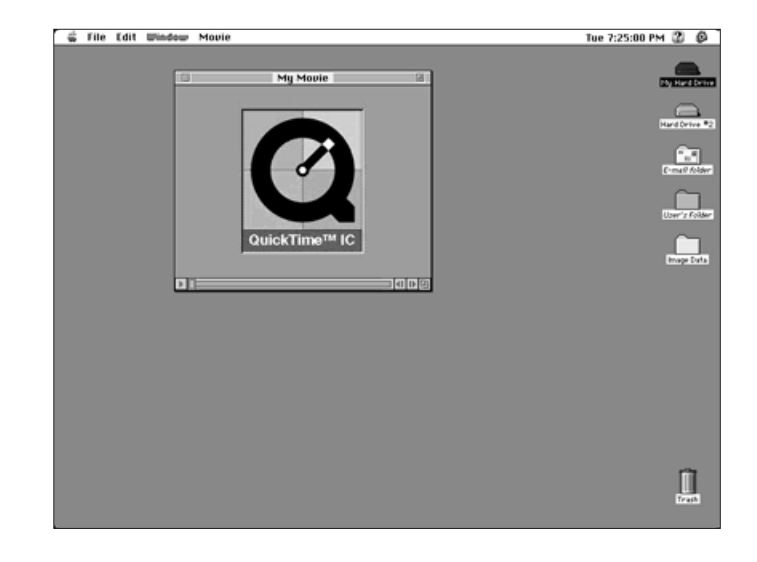

5. Mens det nye filmvindue vises, åbnes betragtningspanelet (side 22).

- <span id="page-37-0"></span>6. Klik på miniaturebilledet i bet[ragtning](#page-2-0)spanelet, og træk det over på filmvinduet, hvor det slippes.
- Dette billede er det sidste billede i filmen. Filmen vil afspilles i modsat rækkefølge af den, billederne placeres i filmvinduet.

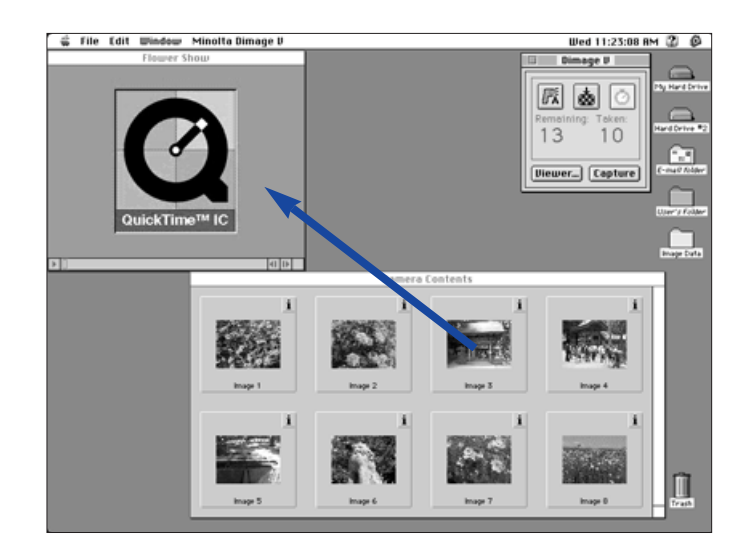

- 7. Træk og slip de øvrige miniaturebilleder over på filmvinduet i baglæns rækkefølge.
- 8. Vælg **Save** i menuen **File**.
- Du kan redigere din film ved hjælp af funktionerne i menuen **Edit**. Vis det billede, der skal flyttes, slettes, kopieres eller indsættes, hvorefter funktionen vælges.

### **ÆNDRING AF FILM FILFORMATET**

Du kan ændre filtypen for din film til en af følgende muligheder.

- **Movie:** Det er default film-filformatet. Når en film kopieres ind i en anden fil, er det ikke filmen selv, der kopieres, men blot en pointer der fortæller, hvor filmen skal findes.
- **Movie, self-contained:** Dette betyder, at hele filmen kopieres, når den kopieres ind i en anden fil. Filstørrelsen bliver større, men den nye fil skal ikke have adgang til det drev, hvor den originale film er gemt.
- **Movie, cross-platform:** SVælg dette format, når din film skal afspilles på en computer, der ikke kører Apple System Software.
- **Movie to Picture:** Gemmer et filmbillede som et still-billede. Vælg **Save as...** med filmen standset på det ønskede billede. **Options...** knappen aktiveres, så du kan vælge den ønskede komprimeringsalgoritme (side 75).
- 1. Vælg **Save as...** i menuen **File**, mens filmen er åben..
- Følgende dialogboks fremkommer.

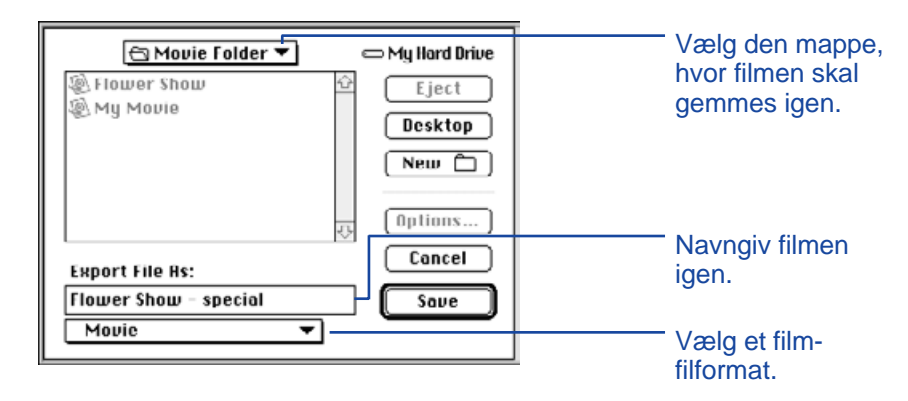

- <span id="page-38-0"></span>2. I pop-up menuen vælges den mappe, hvor filmen skal gemmes, hvoreft[er filmen](#page-2-0) navngives.
- 3. Vælg formatet fra format pop-up menuen.

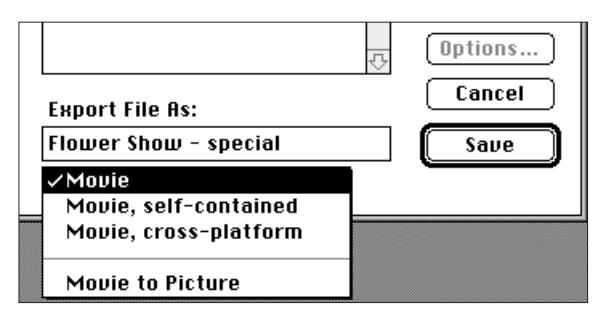

4. Klik på **Save.**

### **GENKOMPRIMERING AF FILM-FILER**

Formålet med genkomprimering af en film-fil er at gøre formatet egnet til slutbrugeren af filmen og at optimere komprimeringsalgoritmen til den type billeder, der benyttes. Film-filer komprimeres, når de oprettes med QuickTime™ komprimeringen. **Genkomprimering af film-filer betyder ikke, at filerne bliver mindre end det originale format.**

Tabellen nedenfor er en hjælp til at vælge den type komprimering, hvis nogen, der er nødvendig til din film.

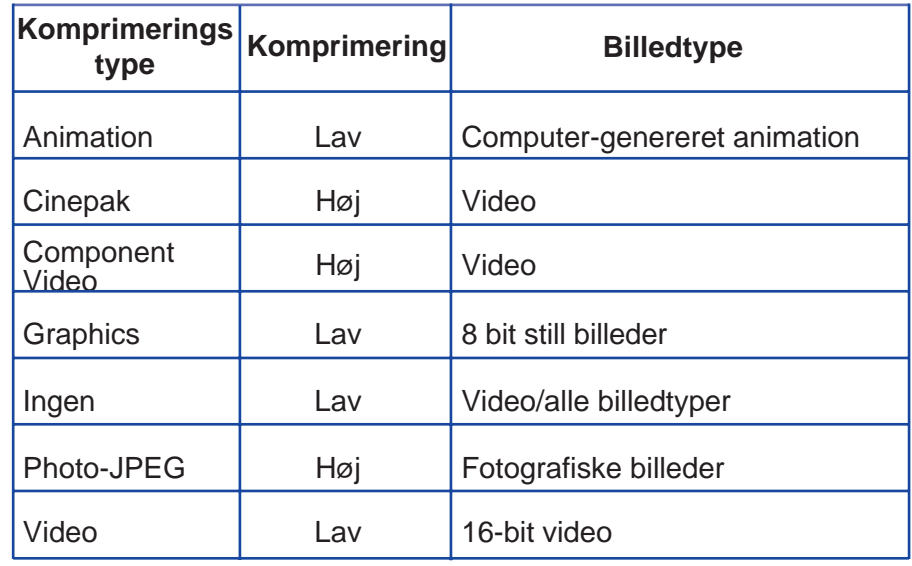

 Foto-JPEG og Video er egnet til film, optaget med Dimâge V. Foto-JPEG anbefales til film, der indeholder forskellige billedtyper. Video anbefales til film, der indeholder billeder af samme type.

- 1. Vælg **Open** i menuen **File**.
- Open dialogboksen kommer frem.

Benyt pop-up menuen til at finde den film, der skal genkomprimeres. Klik på film-filen og derefter på **Open.**

- Den valgte film kommer frem i filmpanelet.
- 2. Vælg **Recompress Movie...** i menuen **Movie**.

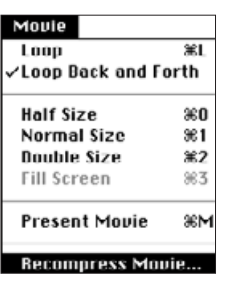

• Følgende dialogboks fremkommer.

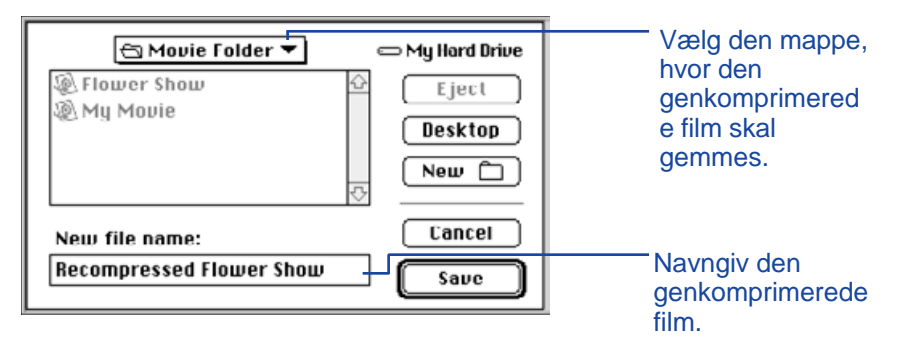

3. Fra pop-up menuen vælges den mappe, hvor den genkomprimerede film skal gemmes, hvorefter den genkomprimerede film navngives.

# 4. Klik på Save.

• Komprimeringsdialogboksen kommer frem.

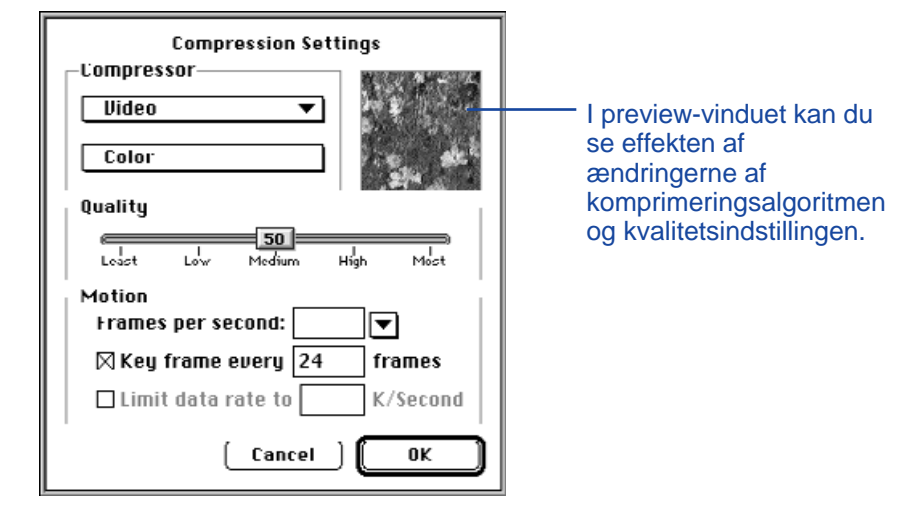

5. Vælg komprimeringsalgoritmen fra pop-up menuen.

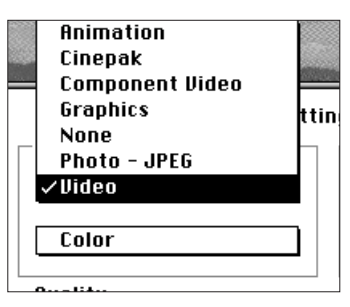

6. Benyt skyderen til at vælge kvaliteten af det komprimerede billede.

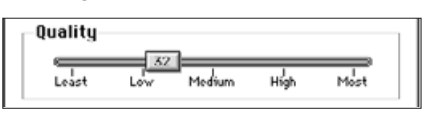

- <span id="page-40-0"></span>7. Vælg afspilningshastigheden [i pop-](#page-2-0)up menuen **Frames per second:**
- . Filstørrelsen øges med højere afspilningshastighed.

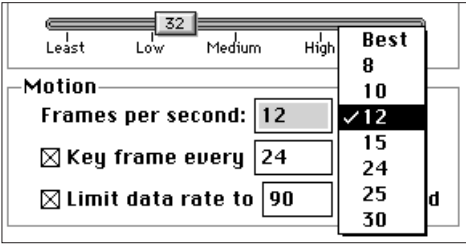

# 8. Klik på **OK** i dialogboksen.

• Indikatoren fremkommer for at vise forløbet.

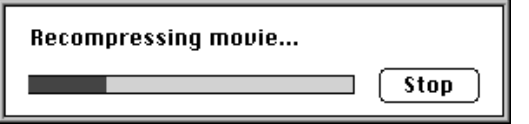

Softwaren og din Macintosh fortæller dig, hvis der opstår problemer. Dette afsnit angiver fejlmeddelelserne og hvad der kan gøres, når disse fejlmeddelelser forekommer.

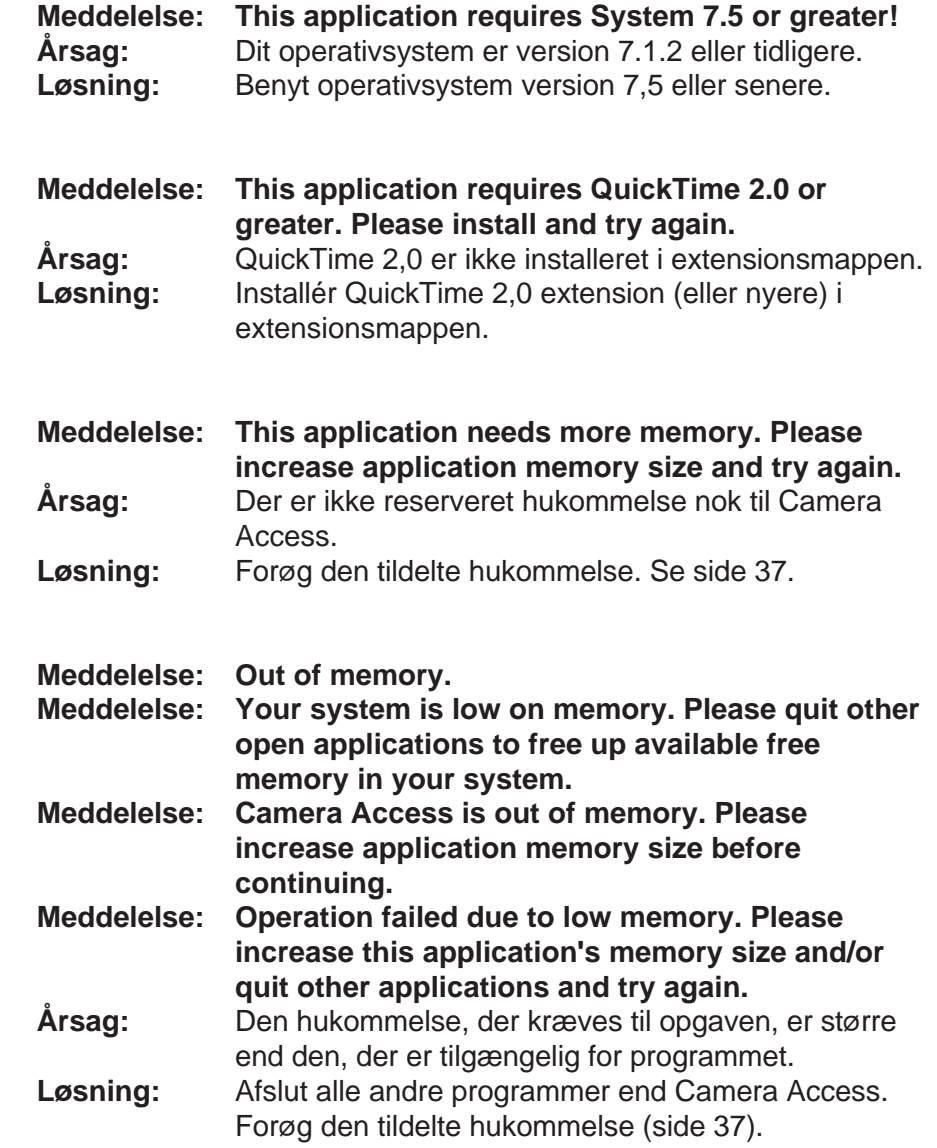

# **FEJLFINDING**

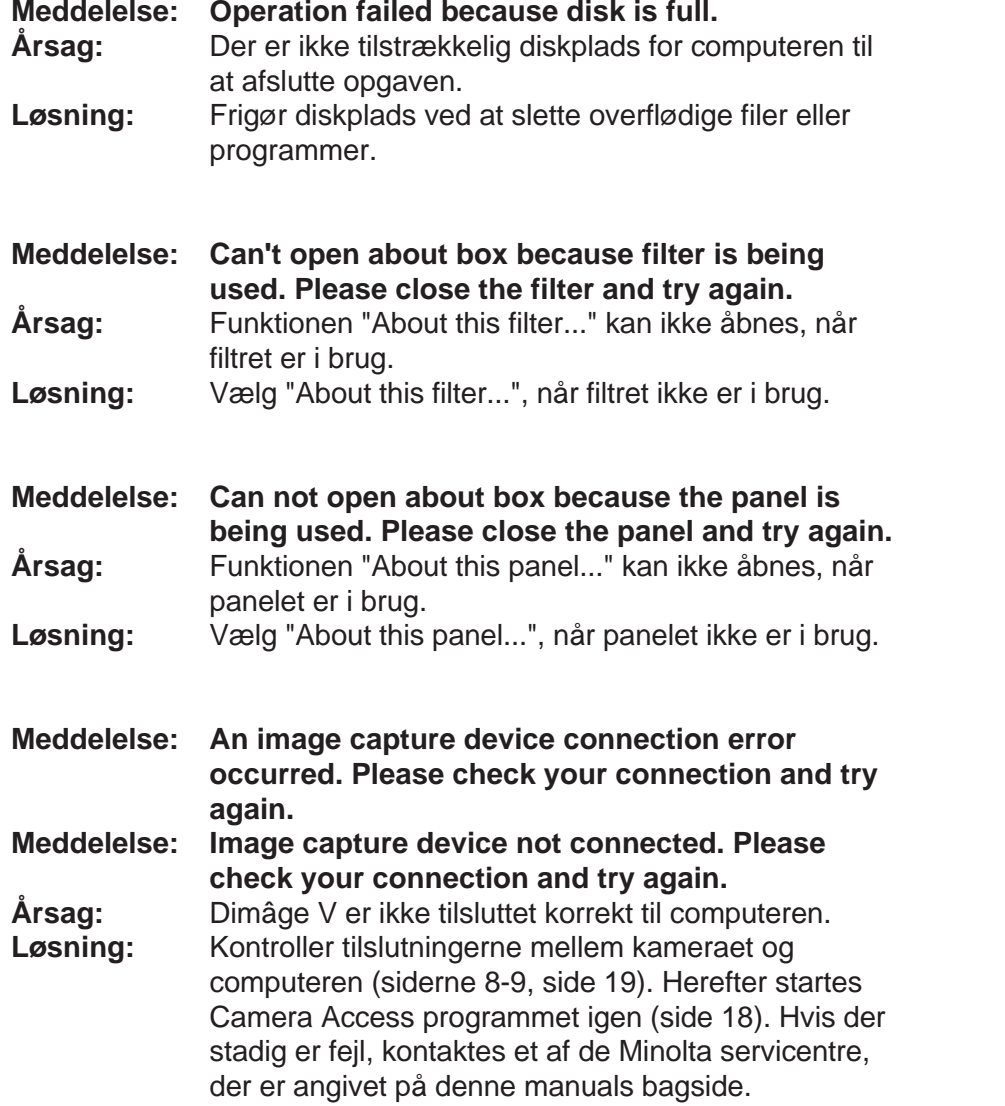

ם מ

t

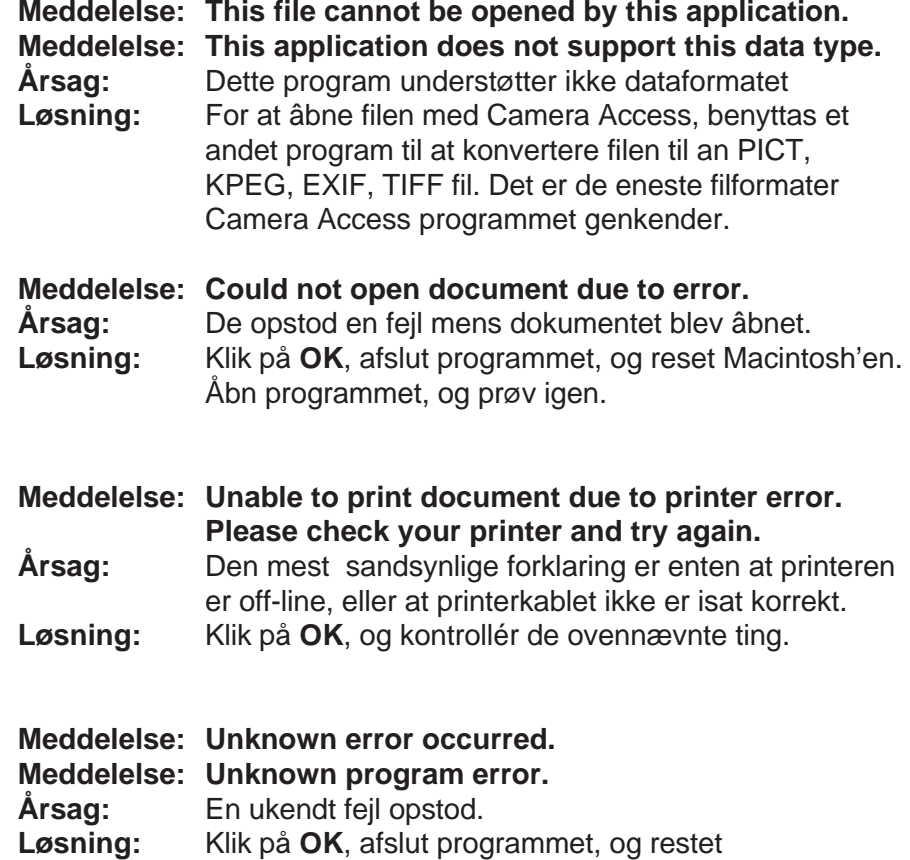

Macintosh'en. Åbn programmet, og prøv igen.

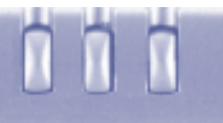

# <span id="page-43-0"></span>**ADOBE PHOTODELUXE™**

# **SYSTEMKRAV**

- Macintosh computer med 68040 proce[ssor elle](#page-2-0)r større, eller Power Macintosh.
- Apple System Software 7,1 eller nyere.
- Minimum 12 MB RAM, 16 MB RAM for Power Macs.
- Mindst 45 MB fri plads på harddisken.
- Monitor, der gengiver mindst 256 farver.
- CD-ROM drev.

### **INSTALLATION AF PHOTODELUXE™**

- 1. Sæt Adobe PhotoDeluxe™ CD-Rom'en i CD-ROM drevet, og dobbelt-klik på CD'ens ikon.
- 2. Dobbelt-klik på ikonen for programmer, og åbn derefter mappen **Install-Disk 1**.
- 3. Dobbelt-klik på ikonen **Adobe PhotoDeluxe™ Install**.Vælg herefter din destination, og klik på **OK**. Efter du har læst slutbruger-licensaftalen, klikkes på **Accept**, og derefter på **Continue**.
- 4. Når du har læst Read Me filen, klikkes på **Continue** igen.
- 5. Vælg den ønskede type installation i installations dialogboksen.
- For at installere alle nødvendige filer fra CD-ROM'en klikkes på Easy Install.
- For kun at installere udvalgte filer klikkes på Custom Install.
- 6. Vælg det drev, hvor PhotoDeluxe™ skal installeres i pop-up menuen. Klik på **Install**. Følg instruktionerne på skærmen. Du skal skrive dit navn og et serienummer. Programmets serienummer findes på sidste side i Dimâge V kameraets betjeningsvejledning.
- 7. Genstart Macintosh'en.

# **INSTALLATION AT QTIC PLUG-IN MODULET**

Med QTIC plug-in modulet kan du overføre billeder direkte fra Dimâge V's memorykort eller optage billeder direkte med kameraet ved hjælp af Adobe PhotoDeluxe™ softwaren.

- 1. Træk QTIC Acquire ikonen ud fra Goodies mappen, der kom med Camera Access softwaren.
- 2. Slip QTIC Acquire ikonen i den Acquire/Export mappe, der findes i mappen Adobe PhotoDeluxe™ Plug-ins.

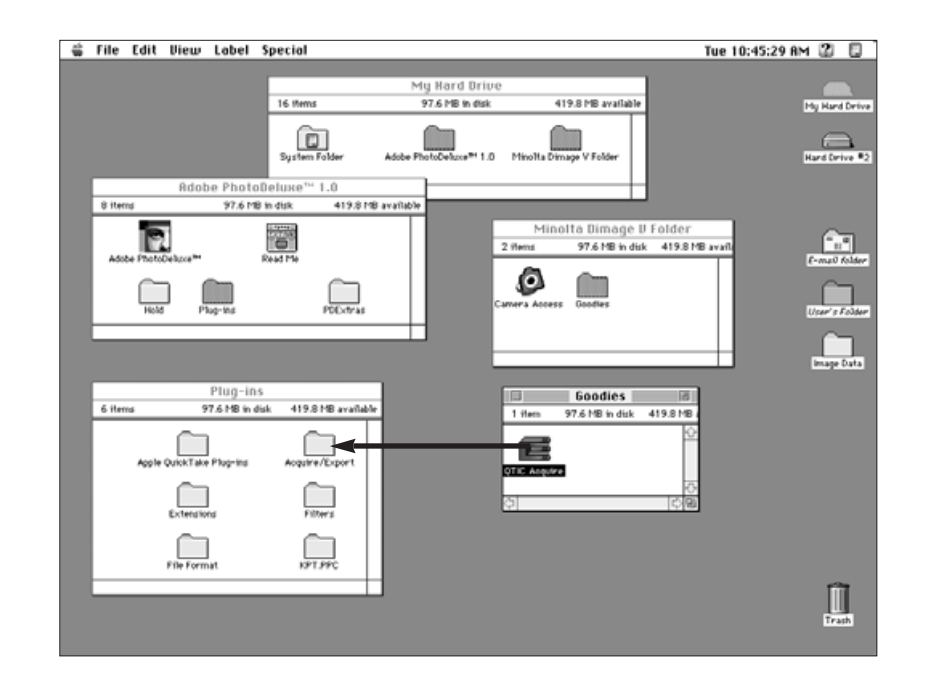